# $\frac{d\ln\ln}{d}$

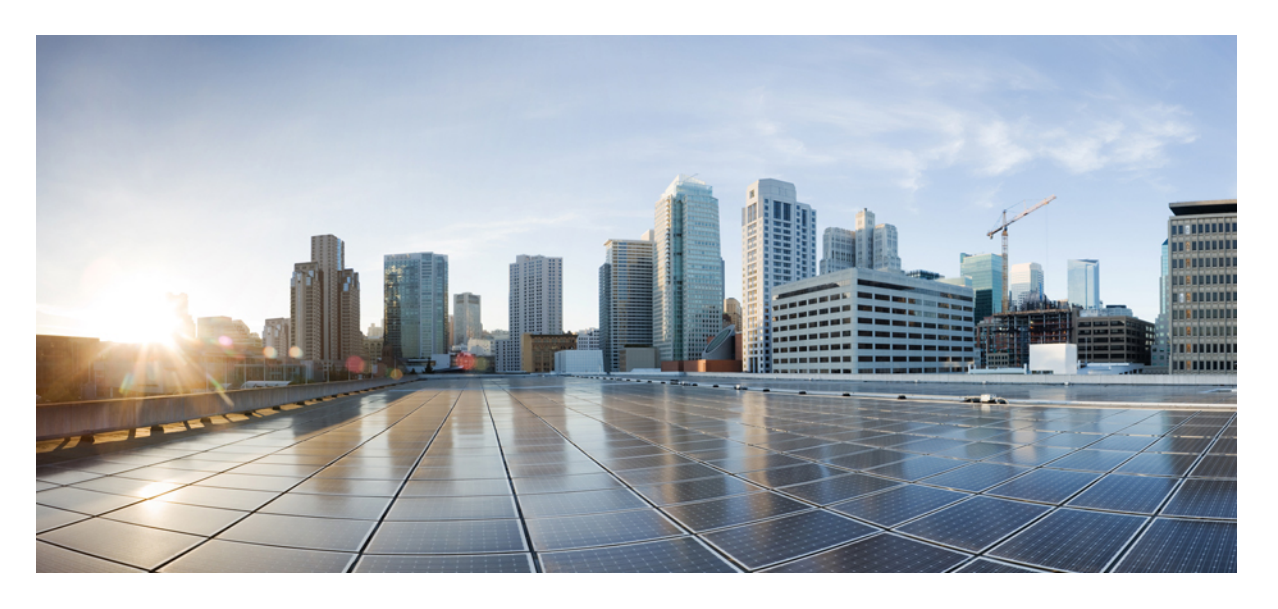

## **Cisco** 耳機 **500** 系列管理指南

第一次發佈日期**:** 2019 年 6 月 20 日 上次修改日期**:** 2021 年 9 月 28 日

### **Americas Headquarters**

Cisco Systems, Inc. 170 West Tasman Drive San Jose, CA 95134-1706 USA http://www.cisco.com Tel: 408 526-4000 800 553-NETS (6387) Fax: 408 527-0883

THE SPECIFICATIONS AND INFORMATION REGARDING THE PRODUCTS IN THIS MANUAL ARE SUBJECT TO CHANGE WITHOUT NOTICE. ALL STATEMENTS, INFORMATION, AND RECOMMENDATIONS IN THIS MANUAL ARE BELIEVED TO BE ACCURATE BUT ARE PRESENTED WITHOUT WARRANTY OF ANY KIND, EXPRESS OR IMPLIED. USERS MUST TAKE FULL RESPONSIBILITY FOR THEIR APPLICATION OF ANY PRODUCTS.

THE SOFTWARE LICENSE AND LIMITED WARRANTY FOR THE ACCOMPANYING PRODUCT ARE SET FORTH IN THE INFORMATION PACKET THAT SHIPPED WITH THE PRODUCT AND ARE INCORPORATED HEREIN BY THIS REFERENCE. IF YOU ARE UNABLE TO LOCATE THE SOFTWARE LICENSE OR LIMITED WARRANTY, CONTACT YOUR CISCO REPRESENTATIVE FOR A COPY.

The following information is for FCC compliance of Class A devices: This equipment has been tested and found to comply with the limits for a Class A digital device, pursuant to part 15 of the FCC rules. These limits are designed to provide reasonable protection against harmful interference when the equipment is operated in a commercial environment. This equipment generates, uses, and can radiate radio-frequency energy and, if not installed and used in accordance with the instruction manual, may cause harmful interference to radio communications. Operation of this equipment in a residential area is likely to cause harmful interference, in which case users will be required to correct the interference at their own expense.

The following information is for FCC compliance of Class B devices: This equipment has been tested and found to comply with the limits for a Class B digital device, pursuant to part 15 of the FCC rules. These limits are designed to provide reasonable protection against harmful interference in a residential installation. This equipment generates, uses and can radiate radio frequency energy and, if not installed and used in accordance with the instructions, may cause harmful interference to radio communications. However, there is no guarantee that interference will not occur in a particular installation. If the equipment causes interference to radio or television reception, which can be determined by turning the equipment off and on, users are encouraged to try to correct the interference by using one or more of the following measures:

- Reorient or relocate the receiving antenna.
- Increase the separation between the equipment and receiver.
- Connect the equipment into an outlet on a circuit different from that to which the receiver is connected.
- Consult the dealer or an experienced radio/TV technician for help.

Modifications to this product not authorized by Cisco could void the FCC approval and negate your authority to operate the product.

The Cisco implementation of TCP header compression is an adaptation of a program developed by the University of California, Berkeley (UCB) as part of UCB's public domain version of the UNIX operating system. All rights reserved. Copyright © 1981, Regents of the University of California.

NOTWITHSTANDING ANY OTHER WARRANTY HEREIN, ALL DOCUMENT FILES AND SOFTWARE OF THESE SUPPLIERS ARE PROVIDED "AS IS" WITH ALL FAULTS. CISCO AND THE ABOVE-NAMED SUPPLIERS DISCLAIM ALL WARRANTIES, EXPRESSED OR IMPLIED, INCLUDING, WITHOUT LIMITATION, THOSE OF MERCHANTABILITY, FITNESS FOR A PARTICULAR PURPOSE AND NONINFRINGEMENT OR ARISING FROM A COURSE OF DEALING, USAGE, OR TRADE PRACTICE.

IN NO EVENT SHALL CISCO OR ITS SUPPLIERS BE LIABLE FOR ANY INDIRECT, SPECIAL, CONSEQUENTIAL, OR INCIDENTAL DAMAGES, INCLUDING, WITHOUT LIMITATION, LOST PROFITS OR LOSS OR DAMAGE TO DATA ARISING OUT OF THE USE OR INABILITY TO USE THIS MANUAL, EVEN IF CISCO OR ITS SUPPLIERS HAVE BEEN ADVISED OF THE POSSIBILITY OF SUCH DAMAGES.

Any Internet Protocol (IP) addresses and phone numbers used in this document are not intended to be actual addresses and phone numbers. Any examples, command display output, network topology diagrams, and other figures included in the document are shown for illustrative purposes only. Any use of actual IP addresses or phone numbers in illustrative content is unintentional and coincidental.

All printed copies and duplicate soft copies of this document are considered uncontrolled. See the current online version for the latest version.

Cisco has more than 200 offices worldwide. Addresses and phone numbers are listed on the Cisco website at www.cisco.com/go/offices.

Cisco and the Cisco logo are trademarks or registered trademarks of Cisco and/or its affiliates in the U.S. and other countries. To view a list of Cisco trademarks, go to this URL: <https://www.cisco.com/c/en/us/about/legal/trademarks.html>. Third-party trademarks mentioned are the property of their respective owners. The use of the word partner does not imply a partnership relationship between Cisco and any other company. (1721R)

© 2021 Cisco Systems, Inc. 版權所有。

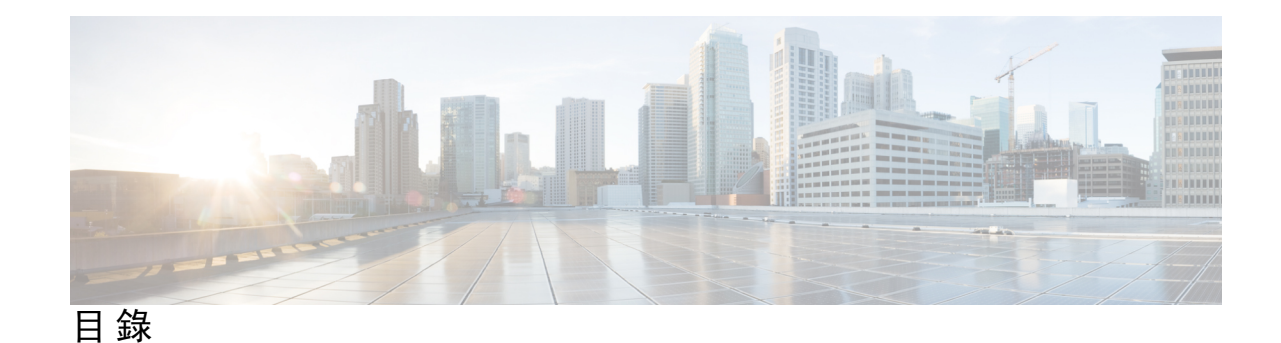

第 **1** 章 **[Cisco](#page-6-0)** 耳機 **500** 系列 設定 **1**

[更新之資訊](#page-6-1) **1** 耳機韌體 2.0(1) [版更新的資訊](#page-6-2) **1** 耳機韌體 2.2(1) [版更新的資訊](#page-6-3) **1** 耳機韌體 2.0(1) [版更新的資訊](#page-7-0) **2** 耳機韌體 2.0(1) [版更新的資訊](#page-8-0) **3** 耳機韌體 2.0(1) [版更新的資訊](#page-8-1) **3** 關於[Cisco](#page-9-0) 耳機 500 系列 **4** [部署您的](#page-9-1) Cisco 耳機 520 系列和 Cisco 耳機 530 系列 **4** [部署您的](#page-10-0) Cisco 耳機 560 系列 **5** [將多機基座連接至藍牙裝置](#page-13-0) **8** [相關說明文件](#page-13-1) **8** Cisco Webex [資料中心](#page-13-2) **8** Cisco [耳機說明文件](#page-13-3) **8** Cisco IP 電話 6800 [系列說明文件](#page-13-4) **8** Cisco IP 電話 7800 系列 [說明文件](#page-14-0) **9** Cisco IP 電話 7800 [系列多重平台電話](#page-14-1) 說明文件 **9** Cisco IP 電話 8800 系列 [說明文件](#page-14-2) **9** Cisco IP 電話 8800 [系列多重平台電話](#page-14-3) 說明文件 **9** Cisco Unified [Communications](#page-14-4) Manager 說明文件 **9** Cisco Webex Desk [系列說明文件](#page-14-5) **9**

第 **2** 章 **Cisco** [耳機管理](#page-16-0) **11**

[耳機管理概述](#page-16-1) **11** [耳機管理功能相容性](#page-16-2) **11**

工作流程:配置耳機 [Serviceability](#page-18-0) **13** 啟用 Cisco [耳機服務](#page-19-0) **14** [準備您的耳機](#page-20-0) COP 檔案 **15** [為耳機使用者配置使用者個人資料檔](#page-20-1) **15** [將使用者個人資料檔套用至一般使用者](#page-21-0) **16** [韌體管理](#page-22-0) **17** [耳機範本管理](#page-22-1) **17** [設定耳機範本](#page-25-0) **20** [耳機庫存管理](#page-26-0) **21** [耳機庫存設定](#page-26-1) **21** [檢視耳機存貨](#page-27-0) **22** [耳機庫存摘要](#page-27-1) **22** [獲取已部署耳機的匯總摘要](#page-28-0) **23** 在 Cisco Unified [Communications](#page-28-1) Manager 為耳機設定 Cisco IP 電話 **23** Cisco 耳機 500 系列 Cisco Unified [Communications](#page-29-0) Manager 上的參數 **24** [為耳機設定一組電話](#page-29-1) **24** [為耳機設定單一電話](#page-30-0) **25** [多重平台電話的耳機管理](#page-31-0) **26** 升級 [Cisco](#page-31-1) 耳機 500 系列 軟體 **26** 第 **3** 章 版本前於 **12.5(1)SU1** 的 **Cisco Unified [Communications](#page-32-0) Manager** 上的耳機管理 **27** 較舊版的 Cisco Unified [Communications](#page-32-1) Manager 上的耳機管理 **27** [下載預設耳機組態檔](#page-34-0) **29** [修改預設耳機組態檔](#page-34-1) **29** 在 Cisco Unified Communications Manager [上安裝預設組態檔案](#page-37-0) **32** 重啟 Cisco TFTP [伺服器](#page-37-1) **32** 第 **4** 章 **Cisco Webex Control Hub** 上的 **Cisco** [耳機管理](#page-38-0) **33** Control Hub [中的耳機管理](#page-38-1) **33** 在 Control Hub [中檢視耳機庫存](#page-38-2) **33** 自 Cisco Webex Control Hub [刪除耳機](#page-39-0) **34**

自 Control Hub [刪除多個耳機](#page-39-1) **34**

在 Control Hub [中產生耳機庫存報告](#page-40-0) **35** Control Hub [中的耳機](#page-40-1) Analytics **35**

### 第 **5** 章 [疑難排解](#page-46-0) **41**

### [疑難排解概觀](#page-46-1) **41**

[使用者不能將耳機搭配](#page-47-0) Cisco IP 電話使用 **42** [耳機無法搭配](#page-47-1) Cisco Jabber 一同使用 **42** [音訊品質差](#page-48-0) **43** 在 Unified DM [產生端點的](#page-48-1) PRT **43** 在 RTMT [產生端點的](#page-49-0) PRT **44** Cisco Webex Control Hub [疑難排除說明文件](#page-49-1) **44** 使用 Cisco IP [電話更新](#page-49-2) Cisco 耳機韌體 **44** [檢查公司處所中電話上的耳機韌體](#page-50-0) **45** [在多重平台電話上檢查您的耳機韌體](#page-50-1) **45** 更新 Cisco Jabber [上的耳機韌體](#page-50-2) **45** 在 將您的 Cisco [耳機升級至最新版本](#page-51-0) Webex **46** 在 將您的 Cisco [耳機升級至最新版本](#page-51-1) Cisco Webex Meetings **46** 在 Cisco Accessory Hub [升級您的耳機](#page-52-0) **47** [在網上開啟](#page-53-0) TAC 案例 **48** [尋找您的耳機序號](#page-53-1) **48** 在 Cisco IP [電話上尋找您的耳機序號](#page-53-2) **48** 在 Cisco Jabber [中尋找您的耳機序號](#page-53-3) **48** [清潔你的](#page-54-0) Cisco 耳機 500 系列 **49**

目錄

I

<span id="page-6-4"></span>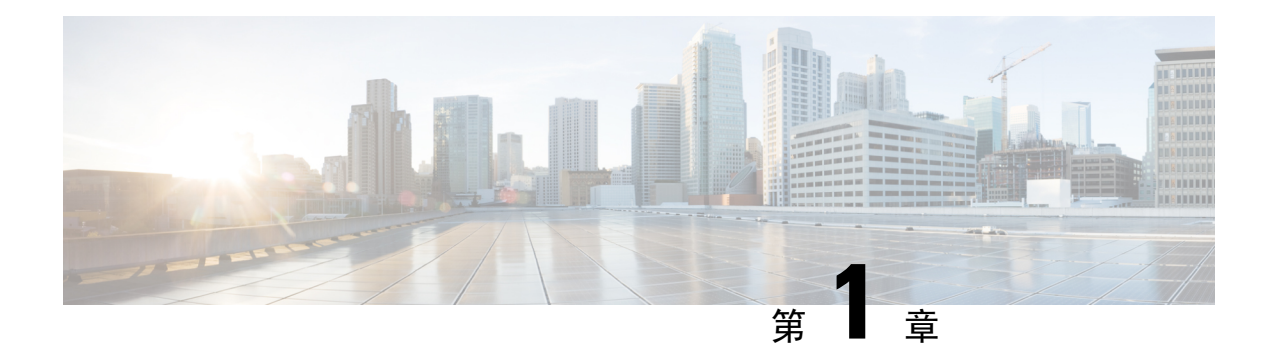

# <span id="page-6-0"></span>**Cisco** 耳機 **500** 系列 設定

- [更新之資訊](#page-6-1) ,第 1 頁上的
- 關於Cisco 耳機 500 系列 , 第4 [頁上的](#page-9-0)
- [部署您的](#page-9-1) Cisco 耳機 520 系列和 Cisco 耳機 530 系列, 第4頁上的
- [部署您的](#page-10-0) Cisco 耳機 560 系列 , 第 5 頁上的
- [相關說明文件](#page-13-1) ,第 8 頁上的

# <span id="page-6-2"></span><span id="page-6-1"></span>更新之資訊

## 耳機韌體 **2.0(1)** 版更新的資訊

下表顯示韌體 2.1(1) 版的變更。

**Table 1: Cisco** 耳機 **500** 系列管理指南韌體**2.2(1)** 版的修訂

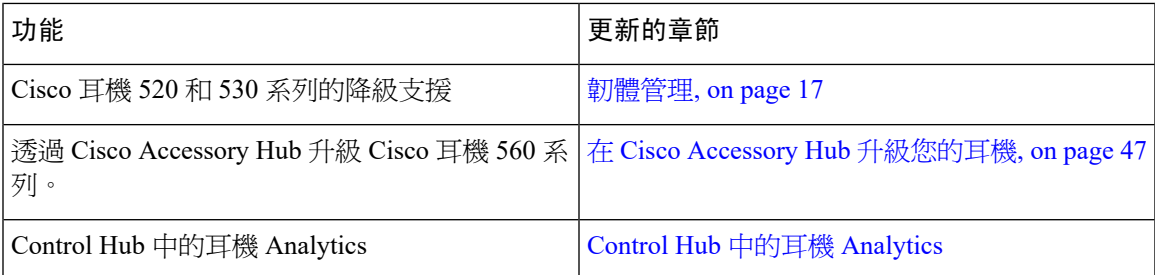

## <span id="page-6-3"></span>耳機韌體 **2.2(1)** 版更新的資訊

下表顯示韌體 2.2(1) 版的變更。

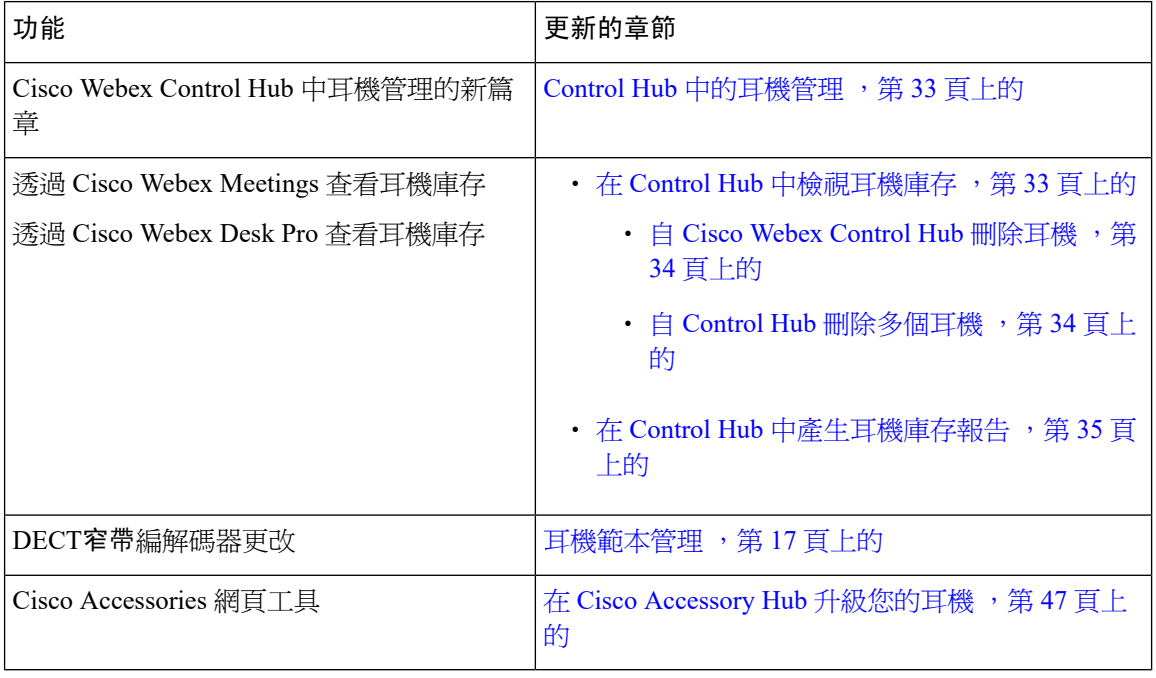

### 表 **2: Cisco** 耳機 **500** 系列管理指南韌體 **2.2(1)** 版的修訂

# <span id="page-7-0"></span>耳機韌體 **2.0(1)** 版更新的資訊

下表顯示韌體 2.1(1) 版的變更。

### 表 **3: Cisco** 耳機 **500** 系列管理指南韌體**2.1(1)** 版的修訂

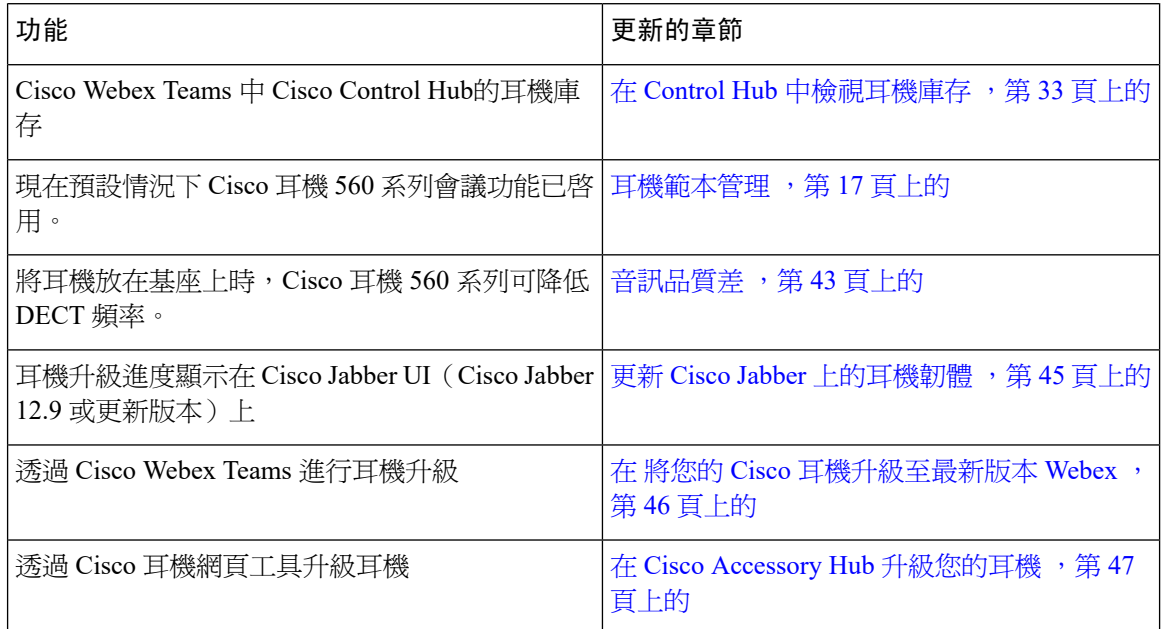

## <span id="page-8-0"></span>耳機韌體 **2.0(1)** 版更新的資訊

下表顯示韌體 2.0(1) 版的變更。

### 表 **4: Cisco** 耳機 **500** 系列管理指南韌體**2.0(1)** 版的修訂

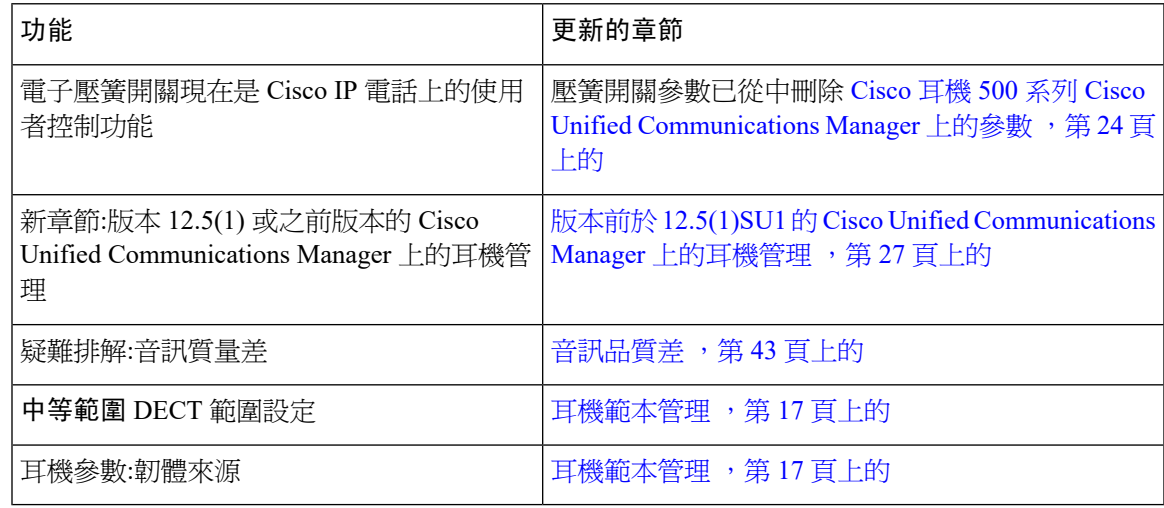

## <span id="page-8-1"></span>耳機韌體 **2.0(1)** 版更新的資訊

Cisco Unified Communications Manager 檔案中的所有參考都已更新,可支援所有 Cisco Unified Communications Manager 版本。

### 表 **5: Cisco** 耳機 **500** 系列管理指南韌體**1.5(1)** 版的修訂

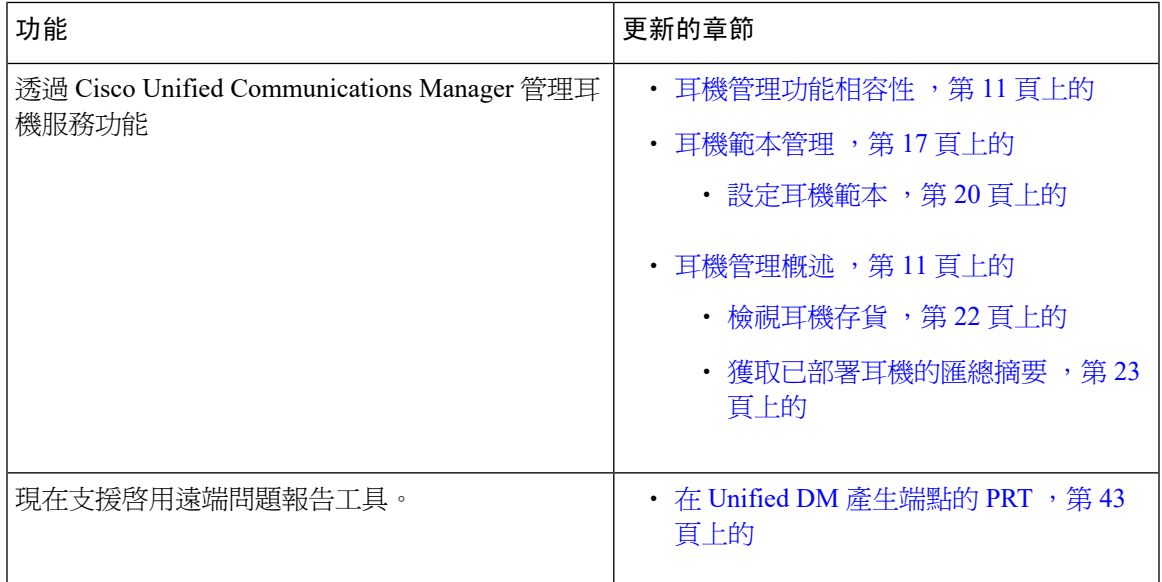

## <span id="page-9-0"></span>關於**Cisco** 耳機 **500** 系列

Cisco 耳機 500 系列是針對 Cisco IP 電話、Cisco DX 裝置、Cisco Jabber 和 Cisco Webex Meetings 而 最佳化的一系列耳機。Cisco 耳機 521、522、531、532、561 和 562 可在嘈雜的辦公環境中提供可靠 的高質量聲音。

有關兼容的 Cisco 裝置和軟體客戶端的完整清單,請參閱 Cisco 耳機 500 [系列資料表](https://www.cisco.com/c/en/us/products/collateral/collaboration-endpoints/headset-500-series/datasheet-c78-740352.html)。

- Cisco 耳機 520 系列是有線耳機,可透過 USB 連線器或 3.5 毫米音訊插孔連線到裝置。
- Cisco 耳機 530 系列是有線耳機,可透過 USB 連線器或 RJ9 連線器連線到裝置。
- Cisco 耳機 560 系列可與標準基座和多重基座無線通訊。標準基座和多重基座透過 USB 連線器 或自訂 Y 型纜線連線到裝置。最佳情況下,基座之間應有超過 100 公尺(30 英呎)的無線接收 範圍。個別耳機範圍會根據辦公室環境而有所不同。可能會影響耳機範圍的因素包括:
	- Cisco Unified Communications Manager 設定
	- 實體的障礙物,如門和牆等
	- 其他 DECT 無線電來源的干擾
	- · 有關 Cisco 耳機 560 系列 接收範圍的更多資訊,請參閱[如何在工作中為](https://www.cisco.com/c/dam/en/us/products/collateral/collaboration-endpoints/headset-500-series/white-paper-c11-743032.pdf) Cisco 耳機 560 系 [列部署](https://www.cisco.com/c/dam/en/us/products/collateral/collaboration-endpoints/headset-500-series/white-paper-c11-743032.pdf) DECT 白皮書。

您可以透過 Cisco Unified Communications Manager 軟體版本 11.5(1)SU7 或更新版本和 12.5(1)SU1 或 更新版本完全部署和管理Cisco 耳機 500 系列。Cisco Unified Communications Manager 軟體版本 10.5(2)、11.0(1)、11.5(1)、12.0(1) 和 12.5(1) 支援部分耳機管理。請參[閱耳機管理功能相容性](#page-16-2) ,第 11 [頁上的](#page-16-2)以取得更多資訊。

# <span id="page-9-1"></span>部署您的 **Cisco** 耳機 **520** 系列和 **Cisco** 耳機 **530** 系列

此任務描述了Cisco 耳機 520 系列和Cisco 耳機 530 系列的安裝方式。

### 程序

將耳機插入電話或其他通話裝置上的相應連接埠。

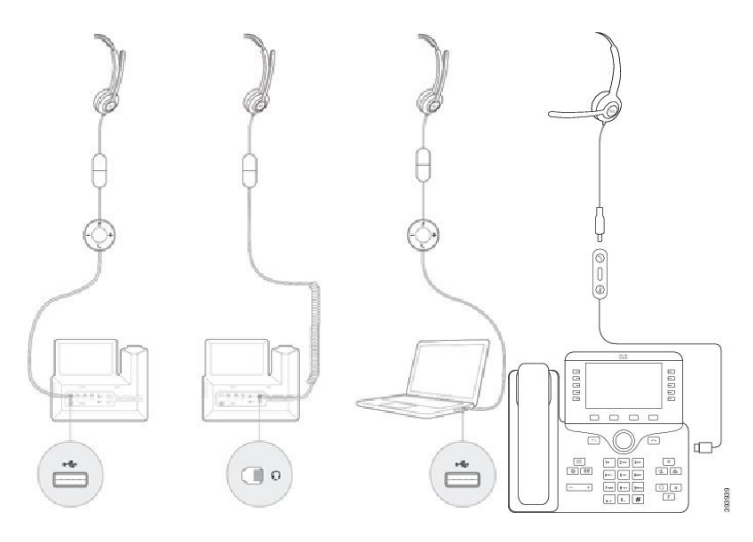

附註 Cisco 耳機 520 系列和Cisco 耳機 530 系列的耳機管理僅可透過 USB 連線使用。

### 下一步

您的耳機在 Cisco IP 電話上具有完整的通話控制功能,而無需透過 Cisco Unified Communications Manager管理進行任何更改。但是,某些耳機功能僅在Cisco UnifiedCM系統管理員啟用後才可用。 如需更多資訊,請參閱Cisco [耳機管理](#page-16-3),第11頁上的。

# <span id="page-10-0"></span>部署您的 **Cisco** 耳機 **560** 系列

此任務描述了Cisco 耳機 560 系列的安裝步驟。

### 程序

步驟 **1** 在基座背面插入 USB 纜線。在多重基座上,USB 連接埠位於左側 micro-USB 連接埠和右側電源插 頭之間。

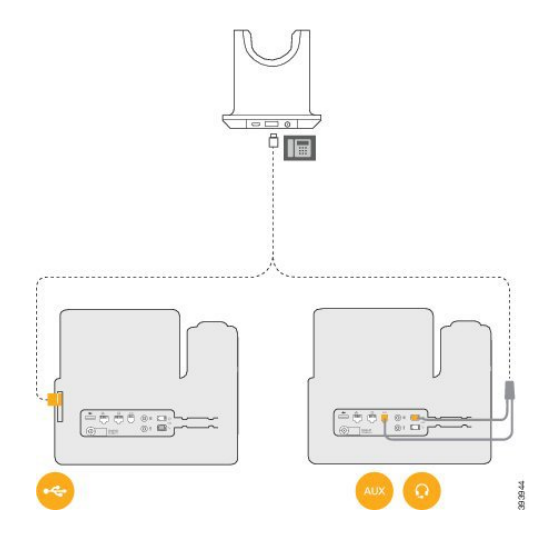

步驟 **2** 執行下列其中一個動作。

• 若要配合 Cisco 耳機 560 系列 使用 USB 纜線, 請將該纜線連接至 Cisco IP 電話 8851、8851NR、 8861、8865 或 8865NR 的 USB 連接埠。

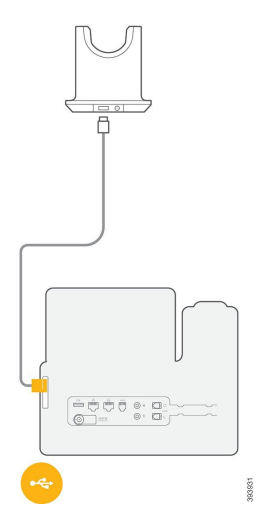

· 若要配合 Cisco 耳機 560 系列 使用 Y 纜線, 請將較小的同軸支線插入耳機連接埠, 將較大支線 插入 AUX 連接埠。

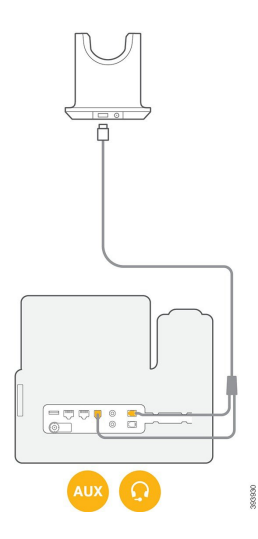

步驟 **3** 您可以將第二個通話裝置與Cisco 耳機 560 系列附多重基座連線。將 mini-USB 纜線連線到基座背面 的左側連接埠。

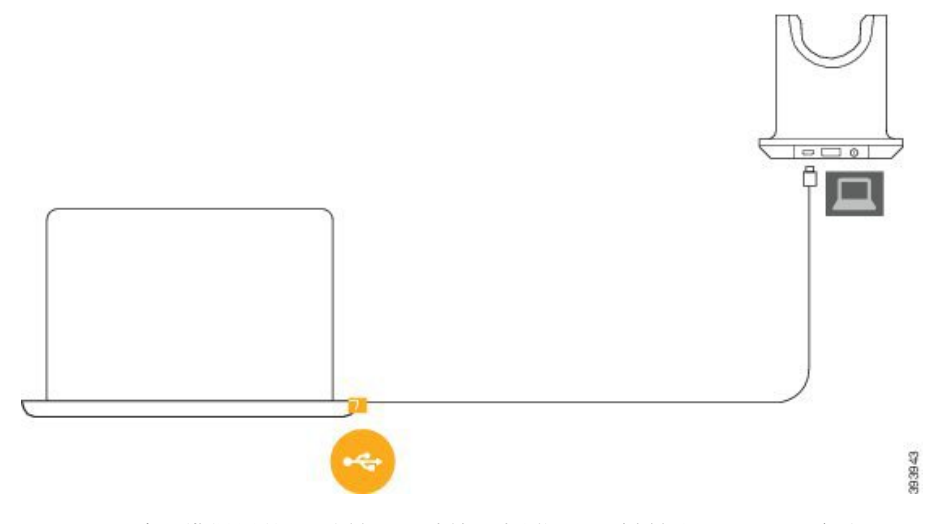

- 為了獲得最佳通話質量,請使用標準 USB 纜線和 Cisco IP 電話以及 mini-USB 纜線和筆記 本電腦或其他通話裝置。 附註
- 步驟 **4** 可選:您也可以將多重基座連線到藍牙裝置,例如電話。如需更多資訊,請參[閱將多機基座連接至藍](#page-13-0) [牙裝置](#page-13-0) ,第 8 頁上的。

步驟 **5** 將電源線插入基座背面。

### 下一步

您的耳機在 Cisco IP 電話上具有完整的通話控制功能,而無需透過 Cisco Unified Communications Manager管理進行任何更改。但是,某些耳機功能僅在Cisco UnifiedCM系統管理員啟用後才可用。 如需更多資訊,請參閱Cisco [耳機管理](#page-16-3),第11頁上的。

## <span id="page-13-0"></span>將多機基座連接至藍牙裝置

Cisco耳機560系列多機基座可以連線至藍牙裝置,例如行動裝置或平板電腦。耳機基座在通話裝置 上顯示為 Cisco 耳機,其後加上耳機序號最後三個的數字。

附註 您可以在基座底部右下角尋找耳機序號。

多機基座可儲存多達四個不同的配對藍牙裝置。如果您已經有四個配對的裝置,基座會取代最長時 間未使用的裝置。

### 程序

步驟 **1** 在基座背面按藍牙兩次以開始配對基座上的按鈕。

步驟 **2** 在裝置上從設定功能表選取您的耳機。 成功配對時藍牙 LED 會亮起白色。

# <span id="page-13-2"></span><span id="page-13-1"></span>相關說明文件

請參閱下列各節瞭解相關資訊。

## <span id="page-13-3"></span>**Cisco Webex** 資料中心

有關 Cisco Webex 產品的支援章節,請瀏覽以下 URL:

<https://help.webex.com/>

## <span id="page-13-4"></span>**Cisco** 耳機說明文件

請參閱您使用之語言、耳機機型及通話控制系統的專屬出版物,可自下列檔案連結瀏覽:

[https://www.cisco.com/c/en/us/support/collaboration-endpoints/headset-500-series/](https://www.cisco.com/c/en/us/support/collaboration-endpoints/headset-500-series/tsd-products-support-series-home.html) [tsd-products-support-series-home.html](https://www.cisco.com/c/en/us/support/collaboration-endpoints/headset-500-series/tsd-products-support-series-home.html)

[https://www.cisco.com/c/en/us/support/collaboration-endpoints/headset-700-series/](https://www.cisco.com/c/en/us/support/collaboration-endpoints/headset-700-series/tsd-products-support-series-home.html) [tsd-products-support-series-home.html](https://www.cisco.com/c/en/us/support/collaboration-endpoints/headset-700-series/tsd-products-support-series-home.html)

## **Cisco IP** 電話 **6800** 系列說明文件

請參閱您的語言、電話機型及多重平台韌體發行版的特定出版物,可自下列 URL 導覽:

[https://www.cisco.com/c/en/us/support/collaboration-endpoints/ip-phone-6800-series-multiplatform-firmware/](https://www.cisco.com/c/en/us/support/collaboration-endpoints/ip-phone-6800-series-multiplatform-firmware/tsd-products-support-series-home.html) [tsd-products-support-series-home.html](https://www.cisco.com/c/en/us/support/collaboration-endpoints/ip-phone-6800-series-multiplatform-firmware/tsd-products-support-series-home.html)

## <span id="page-14-0"></span>**Cisco IP** 電話 **7800** 系列 說明文件

請參閱您所使用之語言、電話機型及通話控制系統的專屬出版物,可自下列說明文件 URL 瀏覽: <https://www.cisco.com/c/en/us/products/collaboration-endpoints/unified-ip-phone-7800-series/index.html>

## <span id="page-14-1"></span>**Cisco IP** 電話 **7800** 系列多重平台電話 說明文件

請參閱您所使用的語言、電話機型的專屬說明文件,可自下列說明文件 URL 瀏覽:

[http://www.cisco.com/c/en/us/support/collaboration-endpoints/ip-phone-7800-series-multiplatform-firmware/](http://www.cisco.com/c/en/us/support/collaboration-endpoints/ip-phone-7800-series-multiplatform-firmware/tsd-products-support-series-home.html) [tsd-products-support-series-home.html](http://www.cisco.com/c/en/us/support/collaboration-endpoints/ip-phone-7800-series-multiplatform-firmware/tsd-products-support-series-home.html)

## <span id="page-14-2"></span>**Cisco IP** 電話 **8800** 系列 說明文件

請參閱您所使用之語言、電話機型及通話控制系統的專屬出版物,可自下列說明文件 URL 瀏覽: <https://www.cisco.com/c/en/us/products/collaboration-endpoints/unified-ip-phone-8800-series/index.html> 部署指南位於下列 URL: [https://www.cisco.com/c/en/us/support/collaboration-endpoints/unified-ip-phone-8800-series/](https://www.cisco.com/c/en/us/support/collaboration-endpoints/unified-ip-phone-8800-series/products-implementation-design-guides-list.html)

[products-implementation-design-guides-list.html](https://www.cisco.com/c/en/us/support/collaboration-endpoints/unified-ip-phone-8800-series/products-implementation-design-guides-list.html)

## <span id="page-14-4"></span><span id="page-14-3"></span>**Cisco IP** 電話 **8800** 系列多重平台電話 說明文件

請參閱您所使用的語言、電話機型的專屬出版物,可自下列說明文件 URL 瀏覽:

[http://www.cisco.com/c/en/us/support/collaboration-endpoints/ip-phone-8800-series-multiplatform-firmware/](http://www.cisco.com/c/en/us/support/collaboration-endpoints/ip-phone-8800-series-multiplatform-firmware/tsd-products-support-series-home.html) [tsd-products-support-series-home.html](http://www.cisco.com/c/en/us/support/collaboration-endpoints/ip-phone-8800-series-multiplatform-firmware/tsd-products-support-series-home.html)

## <span id="page-14-5"></span>**Cisco Unified Communications Manager** 說明文件

請參閱《*Cisco Unified Communications Manager*檔案指南》及您的 Cisco Unified Communications Manager 版本的其他專屬出版物。可自下列說明文件 URL 瀏覽:

[https://www.cisco.com/c/en/us/support/unified-communications/unified-communications-manager-callmanager/](https://www.cisco.com/c/en/us/support/unified-communications/unified-communications-manager-callmanager/tsd-products-support-series-home.html) [tsd-products-support-series-home.html](https://www.cisco.com/c/en/us/support/unified-communications/unified-communications-manager-callmanager/tsd-products-support-series-home.html)

## **Cisco Webex Desk** 系列說明文件

請參閱您所使用之語言、機型及韌體版本的專屬出版物,可自下列說明文件 URL 瀏覽:

[https://www.cisco.com/c/en/us/support/collaboration-endpoints/desktop-collaboration-experience-dx600-series/](https://www.cisco.com/c/en/us/support/collaboration-endpoints/desktop-collaboration-experience-dx600-series/tsd-products-support-series-home.html) [tsd-products-support-series-home.html](https://www.cisco.com/c/en/us/support/collaboration-endpoints/desktop-collaboration-experience-dx600-series/tsd-products-support-series-home.html)

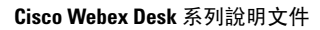

I

<span id="page-16-3"></span>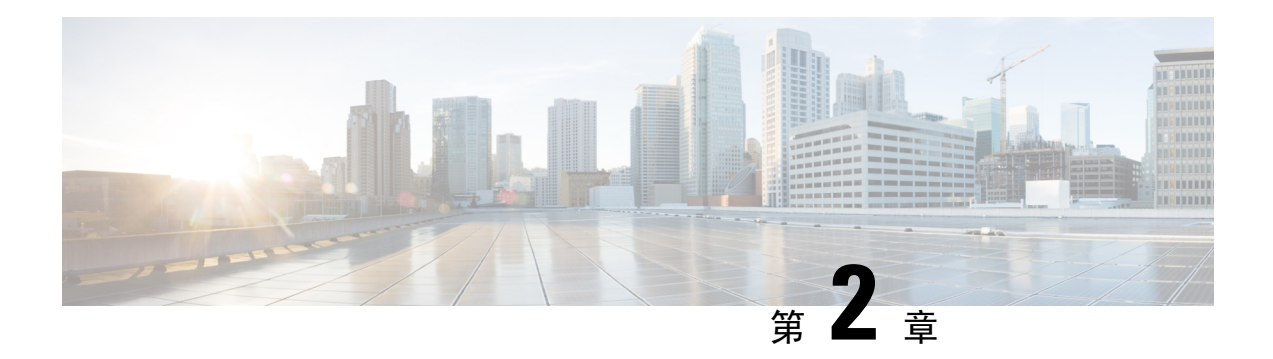

# <span id="page-16-0"></span>**Cisco** 耳機管理

- [耳機管理概述](#page-16-1) , 第11 頁上的
- [耳機管理功能相容性](#page-16-2) ,第 11 頁上的
- 工作流程:配置耳機 [Serviceability](#page-18-0), 第 13 頁上的
- 啓用 Cisco [耳機服務](#page-19-0),第14頁上的
- [準備您的耳機](#page-20-0) COP 檔案,第15頁上的
- [為耳機使用者配置使用者個人資料檔](#page-20-1),第15頁上的
- [將使用者個人資料檔套用至一般使用者](#page-21-0),第16頁上的
- [韌體管理](#page-22-0) ,第 17 頁上的
- [耳機範本管理](#page-22-1) ,第 17 頁上的
- [耳機庫存管理](#page-26-0) ,第 21 頁上的
- 在 Cisco Unified [Communications](#page-28-1) Manager 為耳機設定 Cisco IP 電話, 第 23 頁上的
- [多重平台電話的耳機管理](#page-31-0) ,第 26 頁上的

# <span id="page-16-1"></span>耳機管理概述

本章假定您已將 [Cisco](#page-6-4) 耳機 500 系列部署到使用者。如需耳機部署的詳細資訊,請參閱 Cisco 耳機 500 系列設定,第1[頁上的](#page-6-4)。

在 Cisco Unified Communications Manager (CM) 管理中, 您可以:

- 遠端設定耳機設定,例如無線功率範圍、音訊頻寬、藍牙開/關。
- 定義並控制耳機韌體。
- 獲取部署中所有耳機的詳細庫存。
- 使用遠端 PRT、通話管理記錄(CMR)中的耳機指標和警報對耳機進行診斷和疑難排解。

# <span id="page-16-2"></span>耳機管理功能相容性

以下版本的 Unified Communications Manager 支援 Cisco 耳機管理:

• 11.x 版本的 11.5(1)SU7 版本

• 12.x 版本的 12.5(1)SU1 版本

與 Unified Communications Manager 版本一樣, 功能支援取決於 Cisco 耳機、Cisco IP 電話和 Cisco Jabber 的韌體版本。下表列出了可用的耳機管理功能,具體取決於您使用的耳機、電話和 Unified Communications Manager 版本。

 $\mathscr{O}$ 

附註

12.0(x) 或 12.5 (1) 不支援 Cisco 耳機管理功能。對於較早的版本,可能對透過以下方式手動傳送 IP 電話耳機組態範本的支援有限:defaultheadsetconfig.json 設定檔和TFTP。詳細資訊,請參 閱《耳機管理指南》。

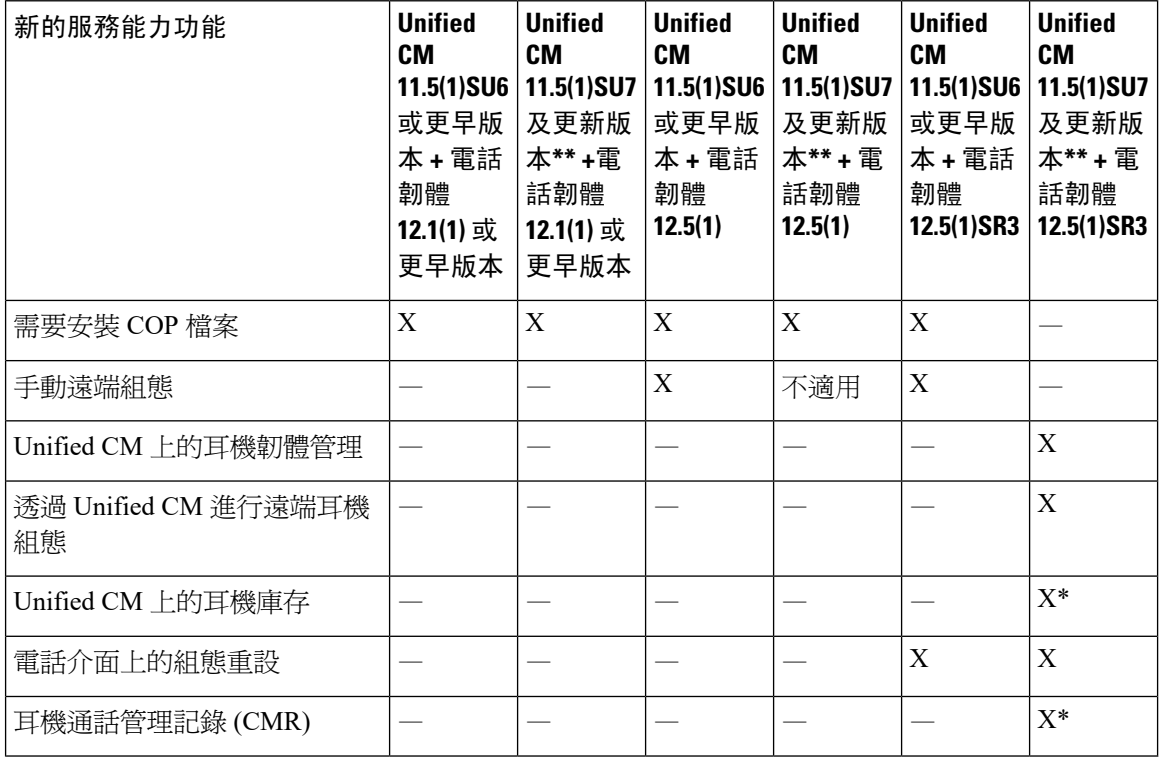

### 表 **6: Cisco IP** 電話的耳機 **Serviceability** 功能

- \*此功能僅在具有耳機韌體 1.5 或更新版本的耳機上可用。
- \*\*12.0.x 和 12.5(1) 版本不支援此功能。
- 當您從早期版本升級到 Unified CM 11.5(1)SU7 或更新版本時不適用,大多數 Cisco IP 電話將自 動升級到電話韌體 12.5(1)SR3 或更新版本。

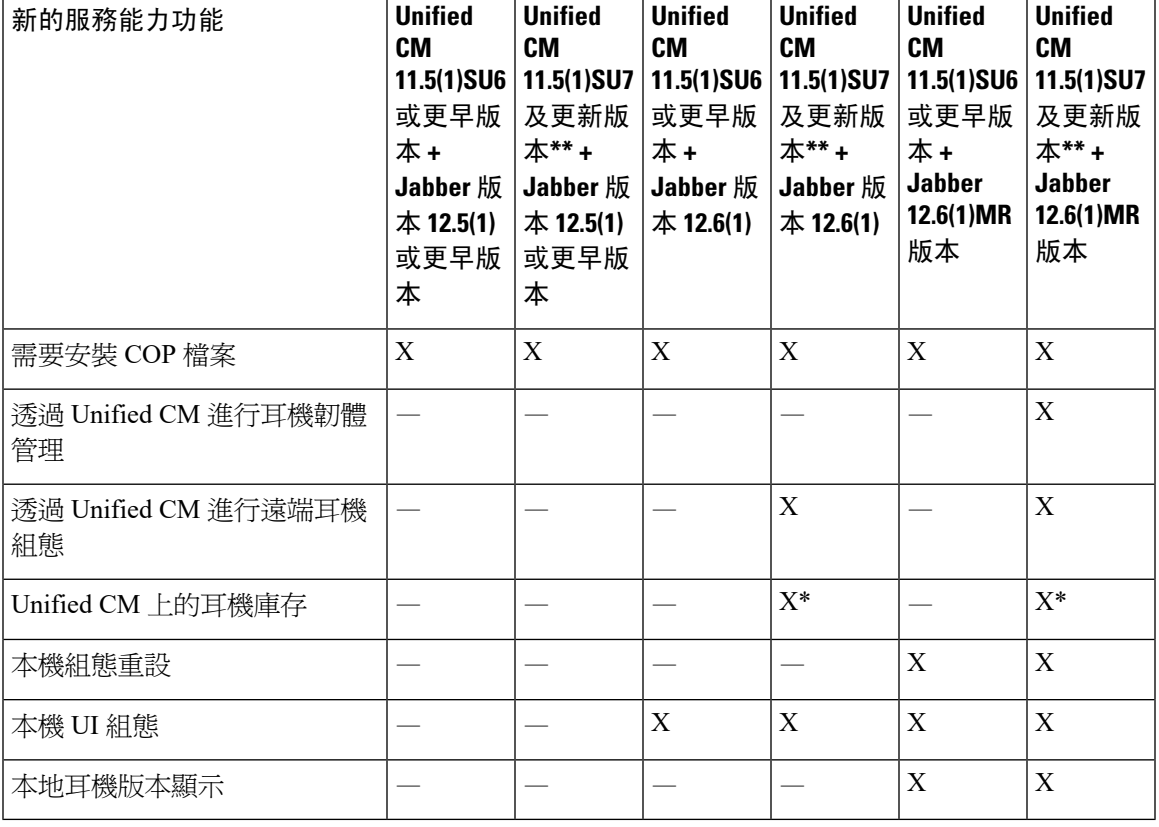

### 表 **7: Cisco Jabber** 的耳機服務能力功能

• \*此功能僅能偵測具有耳機韌體 1.5 或更新版本的耳機。

• \*\*12.0.x 和 12.5(1) 版本不支援此功能。

# <span id="page-18-0"></span>工作流程**:**配置耳機 **Serviceability**

使用以下工作流程來指引您完成 Cisco 耳機 Serviceability 的設定。

完成此工作流程後,您可以設定耳機設定、耳機韌體負載、DECT頻率和其他功能。如需更多資訊, 請參閱Cisco [耳機管理](#page-16-3),第11頁上的。

### 程序

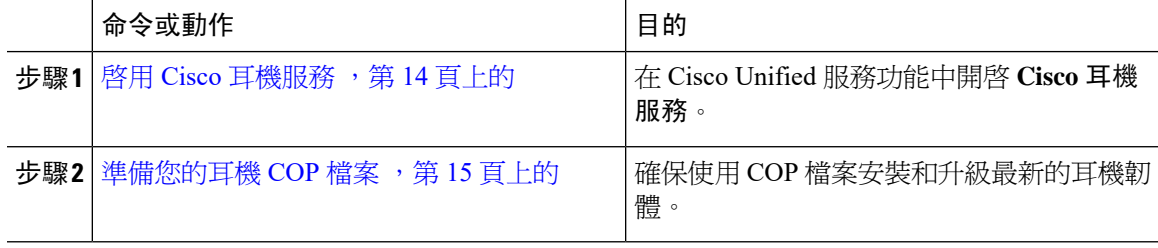

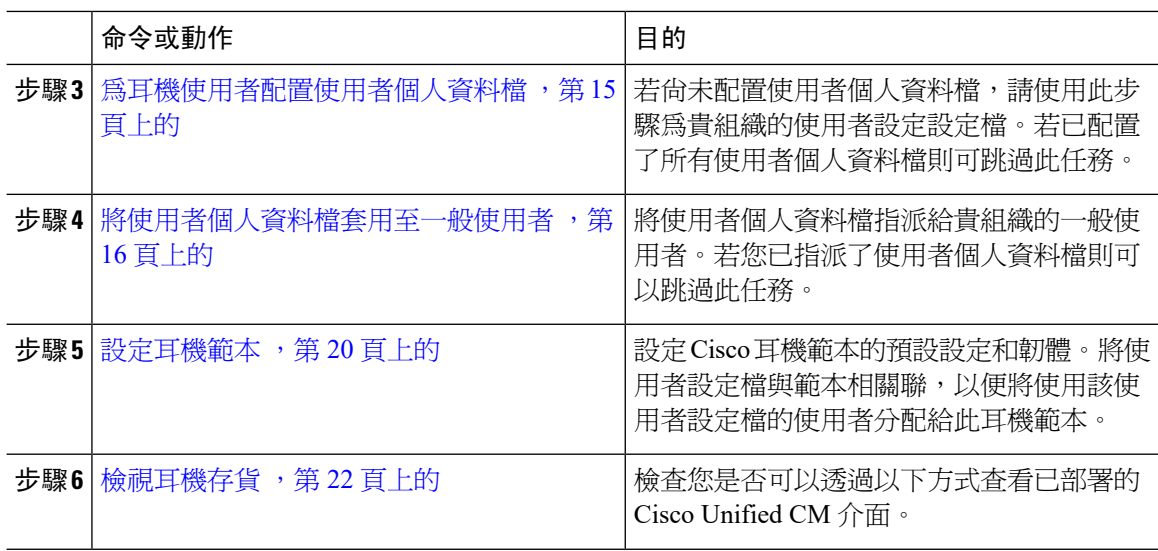

# <span id="page-19-0"></span>啟用 **Cisco** 耳機服務

在您可以開始透過 Cisco Unified CM 管理介面管理 Cisco 耳機與配件之前,請在 Cisco Unified Communications Manager Serviceability 中開啟 。

每當 Cisco CallManager 服務執行時,都應在所有 Unified Communications Manager 節點上啓動 Cisco 耳機服務 。請務必使用 Cisco Unified CM 管理介面在要管理耳機的 Unified Communications Manager 節點上啓動 Cisco 耳機服務。當您啓用 Cisco 耳機服務時, Cisco CallManager 服務將會自動啓動。若 不需 Cisco CallManager 服務,請予以停用。 附註

### 程序

步驟 **1** 在 Cisco Unified CM 管理中前往 **Cisco Unified Serviceability**然後按一下前往。

步驟 **2** 選擇工具 > 服務啟動。

步驟 **3** 在「CM 服務」部分選擇 **Cisco** 耳機服務的方塊,然後選擇儲存。

### 下一步

準備您的耳機 COP 檔案。

# <span id="page-20-0"></span>準備您的耳機 **COP** 檔案

您可以使用 COP 檔案安裝和升級最新的耳機韌體。耳機 COP 檔案包含不同耳機機型的所有韌體版 本及其組態資料。

在安裝 COP 檔案之前,請確保 Cisco 耳機服務已啓動並正在運作。 附註

確保在 Unified Communications Manager 的所有節點上安裝了耳機 COP 檔案。

**1.** 在可以開始使用Cisco耳機之前,請先將COP檔案安裝或升級到UnifiedCommunications Manager 系統。

將耳機連線到端點時會套用耳機及配件範本組態的變更。若您在 Unified Communications Manager 上 對耳機及配件範本設定進行了任何更新,則端點將這些組態的更新套用至連線的耳機上。

所有組態的更新均取決於 COP 檔案中耳機及配件範本的版本。若最新的 COP 檔案中的耳機範本版 本較新,則 Unified Communications Manager 上的設定檔將會被更新。若 COP 檔案中的設定檔已升 級,則不管範本的版本爲何, Unified Communications Manager 中的耳機及配件範本版本皆會更新, 反之亦然。下表顯示了 COP 檔案升級後的各種範本版本更新方案:

- 若當前安裝了耳機及配件範本版本 1-10 的 Unified Communications Manager,且您升級了具有耳 機及配件範本版本 1-12 的 Unified Communications Manager 伺服器,則所選的耳機及配件範本 版本為 1-12。Unified Communications Manager 會選擇較新的耳機及配件範本版本。
- 若當前安裝了耳機及配件範本版本 1-10 的 Unified Communications Manager, 且您升級了具有耳 機及配件範本版本 1-9 的 Unified Communications Manager 伺服器,則所選的耳機及配件範本版 本為 1-10。Unified Communications Manager 會選擇較新的耳機及配件範本版本。
- 若 Unified Communications Manager 當前安裝了耳機範本版本 1-10 ,且您安裝了具有耳機及配 件範本版本 1-12 的 COP 檔案,則所選的耳機及配件範本版本爲 1-12。隨 COP 檔案一同安裝的 耳機及配件範本為偏好的選項。
- 若 Unified Communications Manager 當前安裝了耳機及配件範本版本 1-10 且您安裝了具有耳機 及配件範本版本 1-9 的 COP 檔案,則所選的耳機及配件範本版本為 1-9。隨 COP 檔案一同安裝 的耳機及配件範本為偏好的選項。
- 若您之前安裝了具有耳機及配件範本版本 1-12 的 COP 檔案,並且升級了具有耳機及配件範本 版本 1-10 的 Unified Communications Manager 伺服器,則所選的耳機及配件範本版本為 1-12。 Unified Communications Manager 會選擇較新的耳機及配件範本版本。

# <span id="page-20-1"></span>為耳機使用者配置使用者個人資料檔

若尚未為使用者配置使用者個人資料檔,請依循此步驟設定設定檔。耳機 範本會在使用者的個人資 料檔中指派給他們。若您已經配置了使用者個人資料檔,則可以跳過此任務。

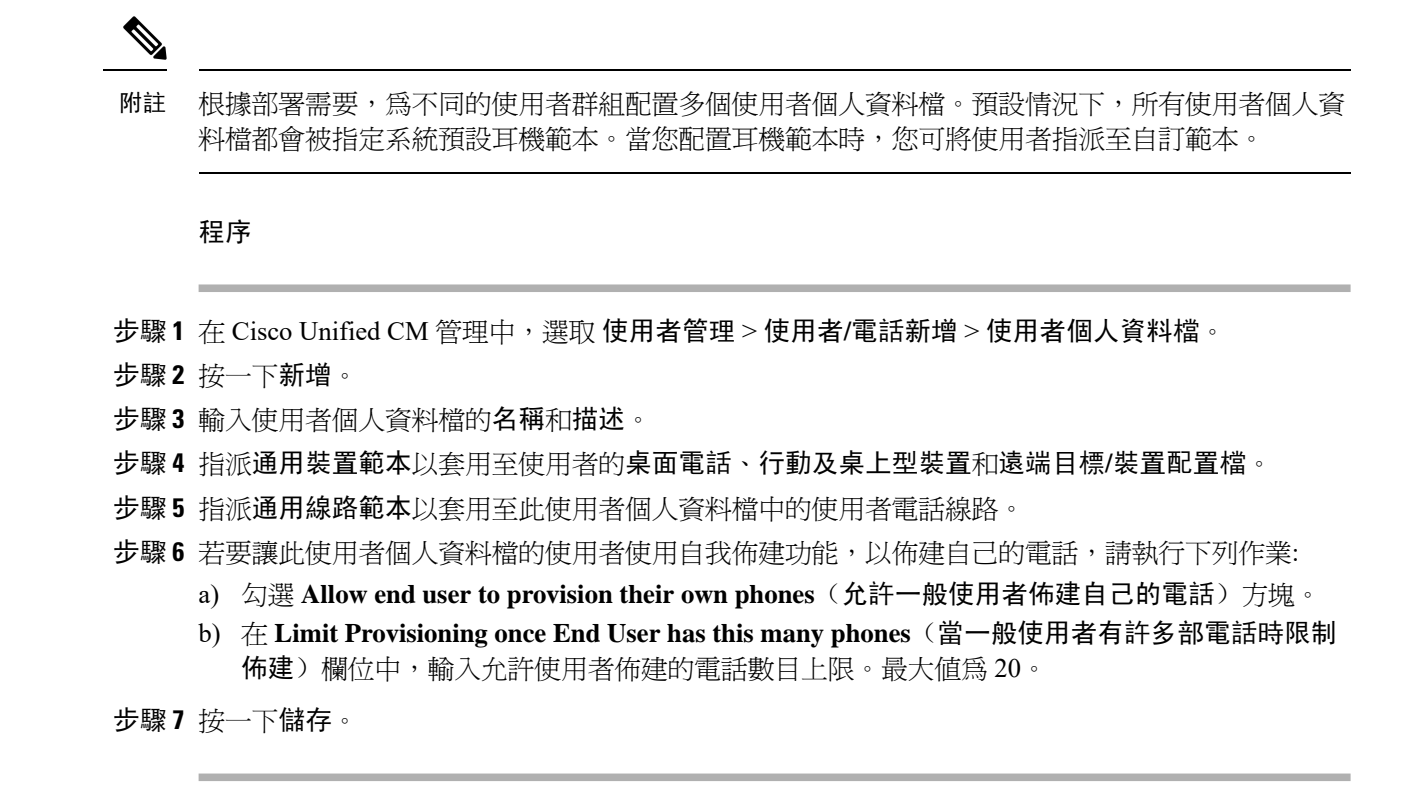

# <span id="page-21-0"></span>將使用者個人資料檔套用至一般使用者

將您的使用者與您建立的使用者個人資料檔建立關聯。使用者個人資料檔需與一般使用者關聯,且 裝置的 MAC 需新增至受控制的裝置中始能套用耳機及配件範本組態的變更。

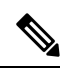

附註 若您已將所有使用者分配給適當的使用者個人資料檔,則可以跳過此任務。

### 程序

步驟 **1** 要將新的一般使用者手動新增到 Unified Communications Manager 資料庫,請執行以下操作:

- a) 在 Cisco Unified CM 管理中,選擇使用者管理 **>** 一般使用者。
- b) 按一下新增。
- c) 輸入使用者 **ID** 和姓氏。
- d) 在下拉式清單中選擇使用者等級。
- e) 完成一般使用者組態視窗中的欄位。如需欄位的描述請參閱線上說明。
- f) 按一下儲存。

步驟 **2** 要將一般使用者與裝置關聯,請執行以下操作:

a) 在 Cisco Unified CM 管理中,選擇裝置 **>** 電話。

- b) 選擇 Cisco IP 電話或裝置。
- c) 在裝置資訊下,選擇使用者作為擁有人,然後選擇擁有人使用者 **ID** 。
- d) 按一下儲存及套用組態以使組態變更生效。

# <span id="page-22-0"></span>韌體管理

連線到 Unified Communications Manager 的大多數電話和裝置都支援 Cisco 耳機 500 系列和 Cisco 耳 機 700 系列。安裝最新的電話韌體版本及裝置套件,然後再將耳機連線至電話。首次連線耳機時, 耳機將下載必要的韌體並開始升級過程。

對於上述耳機機型,可支援以下兩個韌體選項:

- 保留目前的版本—如果您希望耳機保留在現有韌體版本(即耳機韌體版本未升級到系統上的最 新韌體版本),請選擇此選項。
- 最新—選擇此選項可以升級或降級耳機。系統將安裝並執行所選軟體,即使該韌體是耳機當前 所擁有版本的較舊版本。

例如,如果您選擇 **1-5-1-10** 作為最新版本,無論耳機當前的韌體是否 **1-5-1-9** 或 **1-5-1-11**,都將 在耳機上安裝該韌體。

### 韌體注意事項

- 分配給標準耳機範本的使用者將一律收到最新的耳機韌體和設定。
- 耳機範本設定中顯示的設定(標準和自訂)一律設定為最新韌體,適用於所有耳機機型系列。

## <span id="page-22-1"></span>耳機範本管理

您可以將耳機範本指派給 Cisco Unified Communications Manager (Unified CM) 中的使用者個人資料 檔,以在使用者的 Cisco IP 電話重設時為使用者設定預設耳機組態。使用者可以在其 Cisco IP 電話 覆蓋其個人耳機設定。Unified CM 支援兩種類型的耳機範本:

### 標準預設耳機組態範本

此為系統預設範本,其中包含所有耳機機型系列的出廠預設設定,範本包含系統上安裝的最新耳機 韌體所支援的耳機設定。您可變更設定檔組態設定但無法編輯預設設定。

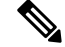

附註

僅在以下情況下建立標準預設耳機組態範本:**Cisco** 耳機服務在 Cisco Unified Serviceability UI 中已啟 用。更多資訊請參閱 *Cisco Unified Communications Manager* 管理指南。

預設情況下,所有使用者個人資料檔都與標準耳機範本相關聯,除非您將這些使用者個人資料檔與 任何自訂的耳機範本建立關聯。要製作自訂的範本請複製預設範本並變更參數。您可以製作標準預 設耳機範本的副本,以使用參數的自訂值(包括耳機韌體版本)建立自訂範本。

### 系統產生的自訂耳機範本

在 Cisco Unified Communications Manager 12.5 (1) SU1 版本之前,您可以使用defaulthead setconfig.json檔案。但在 Unified CM Release 11.7 (1) SU7 或更高版本以及 12.5 (1) SUI 或 更高版本開始,defaulthead setconfig.json 檔為Cisco Unified CM 管理介面中 系統產生自訂耳機範本的 一個部分。

### 自訂耳機組態範本

您可以根據部署需求建立自訂的耳機範本。您可以在同一範本中將不同的耳機參數指派給不同的機 型,還可將不同的韌體載檔指派給不同的耳機機型。將一個使用者個人資料檔與自訂耳機範本相關 聯,即可將自訂耳機設定指派給特定的使用者群組。

有關耳機範本組態設定的更多資訊,請參閱*Cisco UnifiedCommunications Manager*管理在線說明「耳 機範本組態」欄位中的描述。

下表說明了每個耳機範本中的參數。

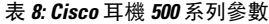

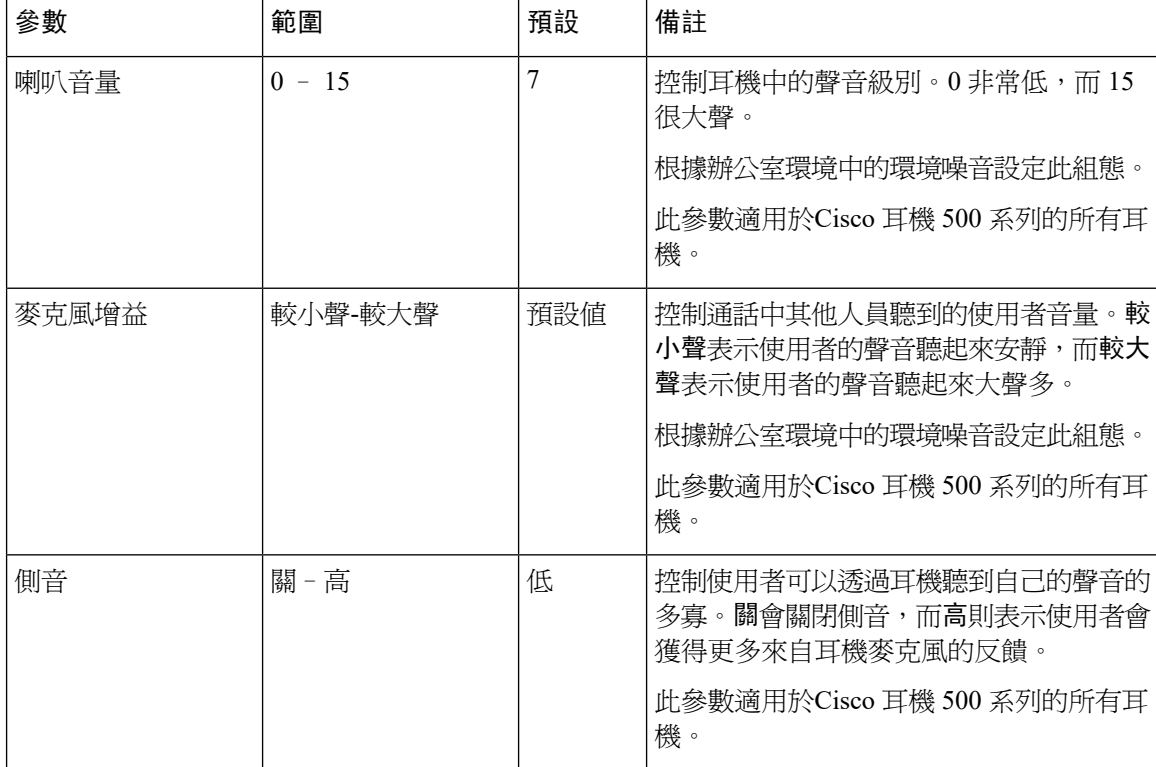

 $\mathbf I$ 

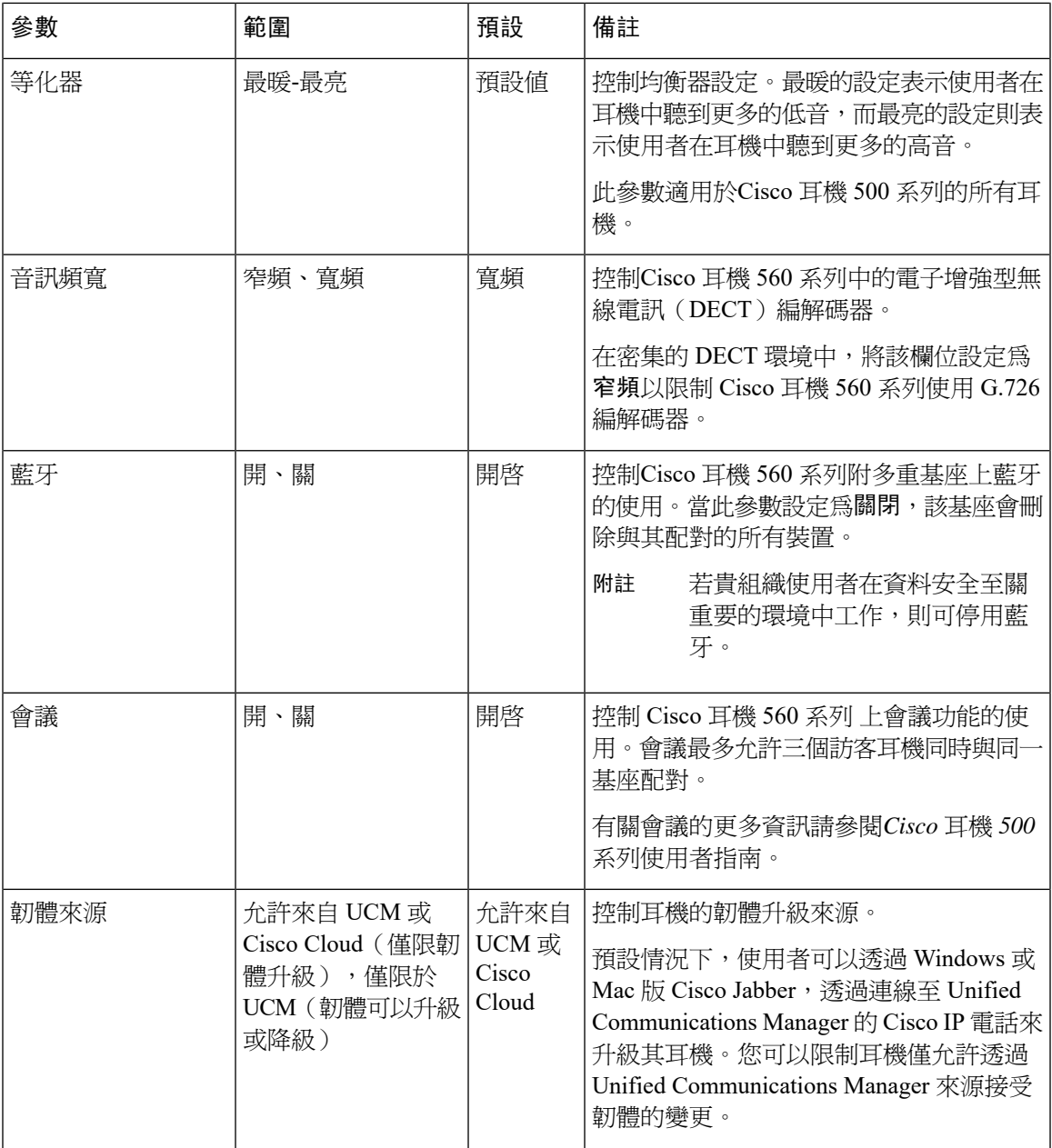

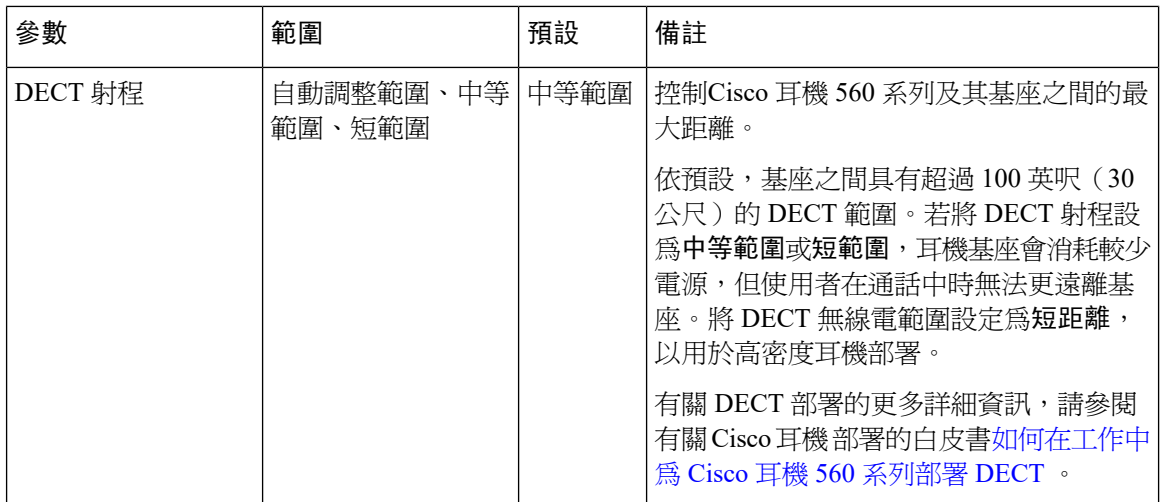

## <span id="page-25-0"></span>設定耳機範本

使用此步驟,即可使用能套用於 Cisco 耳機的自訂設定來設定耳機範本。您可以建立自訂範本或使 用系統定義的「標準預設耳機範本」。

 $\frac{\mathcal{L}}{\mathcal{L}}$ 

標準預設耳機組態範本屬於系統定義的範本。您可以將新的使用者個人資料檔指派至標準預設耳機 範本,但不能編輯該範本。預設情況下,所有使用者個人資料檔皆指派至該範本。要將使用者個人 資料檔與此範本解除關聯,需將設定檔指派至新的範本。 附註

### 程序

- 步驟 **1** 在 Cisco Unified CM 管理中,選擇裝置 **>** 耳機 **>** 耳機範本。
- 步驟 **2** 執行下列其中一項:
	- 要編輯現有範本,請選擇範本。
	- 要建立新範本,請選擇任何現有範本,然後按一下複製。現有設定將套用於新範本。
- 步驟 **3** 為範本新增一個名稱和說明。
- 步驟 **4** 在機型和韌體設定下,分配要套用到此範本的所有自訂耳機設定。要新增新設定,請按一下新增按 鈕並設定相關設定。
- 步驟 **5** 使用向上和向下箭頭,將要指定給此範本的使用者設定檔移動到指定的使用者設定檔清單方塊。分 配給這些設定檔的所有使用者,也將分配給此耳機範本。

### 步驟 **6** 按一下儲存。

- 步驟 **7** 使用設為預設按鈕返回預設範本設定。
- 步驟 **8** 按一下套用組態。

標準預設耳機組態範本方面,套用設定按鈕將對以下內容生效:

- 您新增至「已指派的使用者個人資料檔」清單中的使用者所擁有的裝置
- 匿名裝置

自訂耳機組態範本而言,套用設定按鈕適用於您新增到指派的使用者個人資料檔清單中的使用者的 裝置。

# <span id="page-26-0"></span>耳機庫存管理

每當耳機處於連線或中斷連線狀態時,CiscoIP電話都會將耳機庫存數據傳送到UnifiedCommunications Manager。Unified Communications Manager 會儲存庫存數據,以便您可以爲此伺服器中部署的所有 耳機產生庫存摘要報告或自訂庫存報告。

報告資訊包括:耳機序號和機型、擴充基座詳細資訊、韌體、使用的組態範本,供應商詳細資訊以及 耳機與裝置的連線狀態。

## <span id="page-26-1"></span>耳機庫存設定

在 Cisco Unified CM 管理中,使用裝置 > 耳機 > 耳機庫存視窗查看伺服器上部署的所有耳機的完整 清單。您可以使用此資訊來產生所有已部署耳機的報告。如果按一下裝置的序號,則可以在彈出式 視窗中查看各個耳機的詳細資訊。

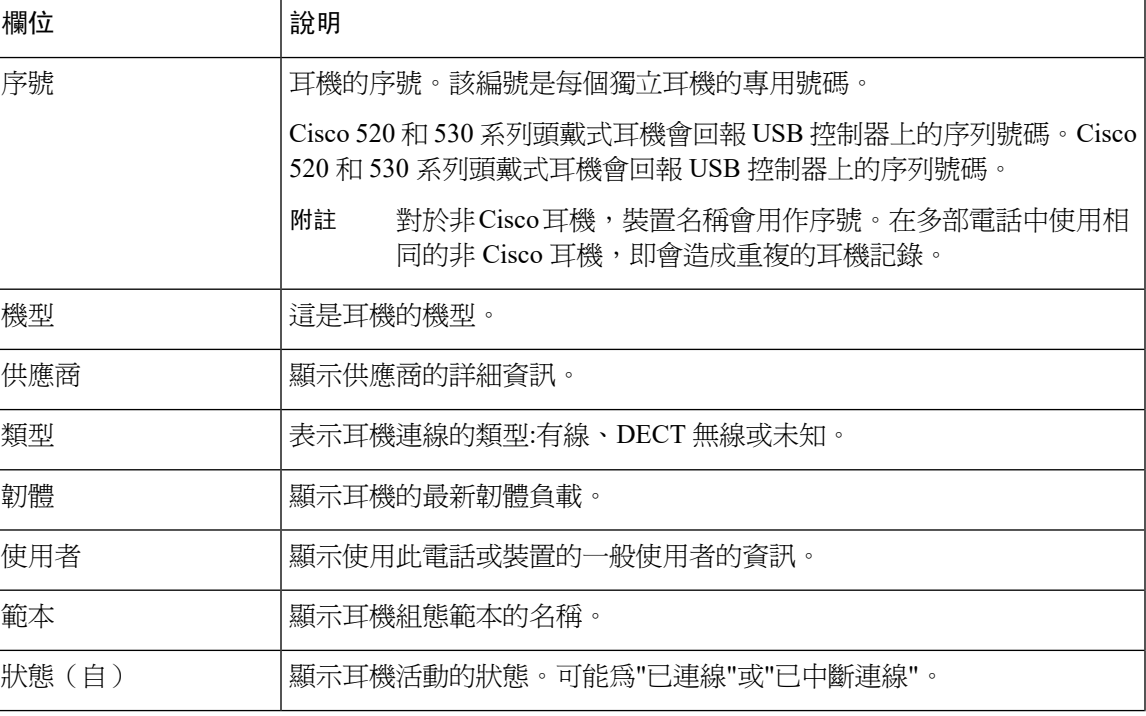

### 表 **9:** 耳機庫存設定

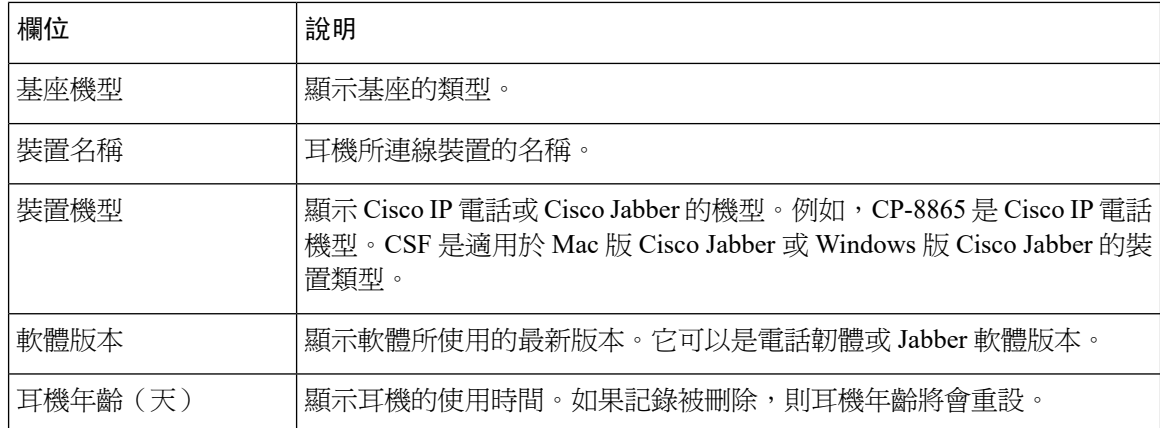

## <span id="page-27-0"></span>檢視耳機存貨

您可以查看伺服器上部署的所有耳機的完整清單。您可以使用此資訊來產生所有已部署耳機的報告。

### 程序

- 步驟 **1** 在 Cisco Unified CM 管理中,選取 裝置 > 耳機 > 耳機庫存。
- 步驟 **2** 執行下列其中一項:
	- 選擇尋找以查看伺服器上已部署耳機的完整清單。
	- 在搜尋條件中輸入一個或多個搜尋條件,然後選擇尋找。

## <span id="page-27-1"></span>耳機庫存摘要

在 Cisco Unified CM 管理,您可以使用裝置 > 耳機 > 耳機庫存摘要視窗, 以在耳機庫存摘要視窗中 查看已部署耳機的匯總摘要。

### 依機型列出耳機庫存

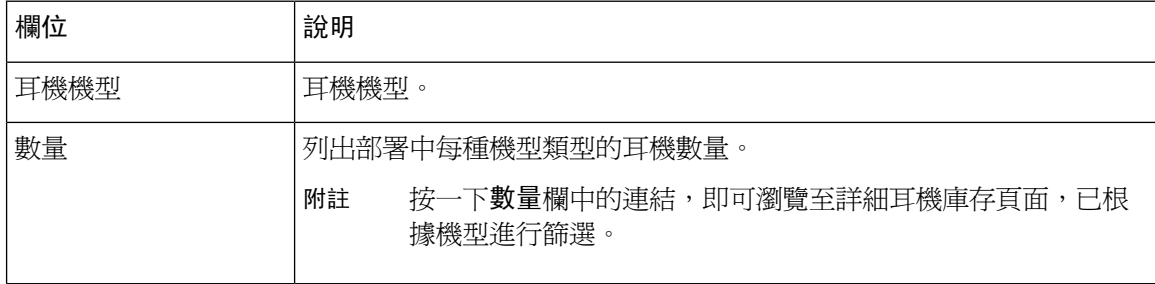

### 依狀態列出耳機庫存

按一下耳機機型、使用中、非使用中和未指定欄中的超連結,即可瀏覽至詳細耳機庫存頁面查看所 有狀態。

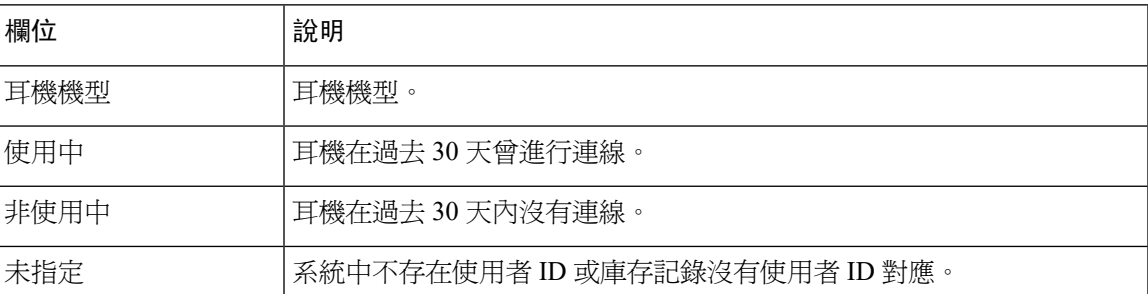

## <span id="page-28-0"></span>獲取已部署耳機的匯總摘要

您可以在以下位置查看已部署耳機的匯總摘要:耳機庫存摘要視窗。

程序

在 Cisco Unified CM 管理中,選擇裝置 > 耳機 > 耳機庫存摘要。

您可以按機型或耳機狀態查看耳機庫存明細。

# <span id="page-28-1"></span>在 **Cisco Unified Communications Manager** 為耳機設定 **Cisco IP** 電話

大部分連線至 Cisco Unified Communications Manager 的電話都支援 Cisco 耳機 500 系列。我們建議 你安裝最新的電話韌體版本及裝置套件,然後再將耳機連線至電話。首次連線耳機時,耳機將下載 必要的韌體並開始升級過程。

確保已正確設定 Cisco Unified Communications Manager 上的電話以與耳機一起使用。

下表描述了與 Cisco Unified Communications Manager 上的 Cisco 耳機 500 系列 相關的控制功能欄位。

更多有關 Cisco Unified Communications Manager 中所有 Cisco IP 電話組態欄位的詳細資訊,請參閱 *Cisco Unified Communications Manager* 的功能設定指南。

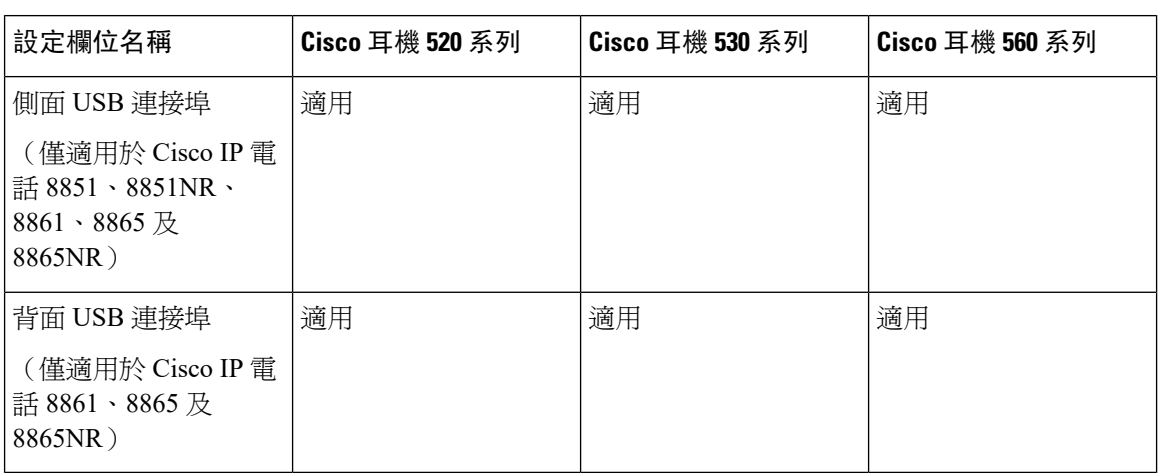

表 **10: Cisco Unified Communications Manager** 中的特定產品耳機組態欄位

### 相關主題

Cisco 耳機 500 系列 Cisco Unified [Communications](#page-29-0) Manager 上的參數, 第 24 頁上的

## <span id="page-29-0"></span>**Cisco** 耳機 **500** 系列 **Cisco Unified Communications Manager** 上的參數

下表說明「產品專屬組態配置」窗格中需要設定供耳機使用的各個欄位。

如需更多詳細資訊,請參閱《*Cisco Unified Communications Manager* 功能設定指南》。

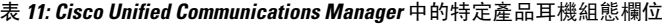

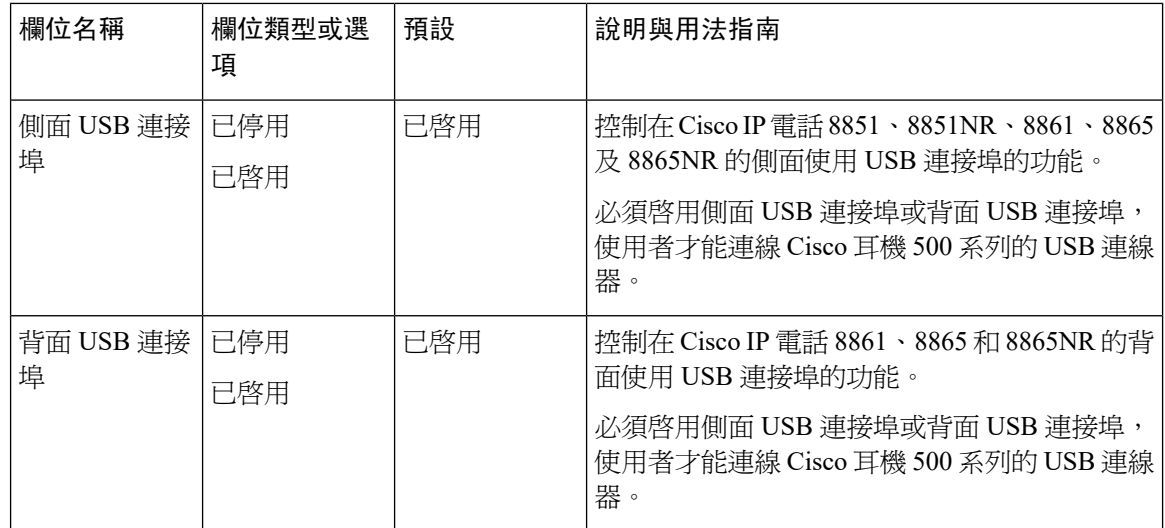

## <span id="page-29-1"></span>為耳機設定一組電話

您可以針對一組電話設定耳機支援。

### 程序

- 步驟 **1** 以系統管理員身分登入 Cisco Unified Communications Manager 管理。
- 步驟 **2** 選取裝置 > 裝置設定 > 常用電話設定檔
- 步驟 **3** 尋找電話。
- 步驟 **4** 導覽至「產品專屬組態版面配置」窗格並設定欄位。
- 步驟5 若有變更任何的欄位,選取覆蓋企業設定選取方塊。
- 步驟 **6** 按一下儲存。
- 步驟 **7** 按一下套用組態。
- 步驟 **8** 重新啟動電話。

### 相關主題

[為耳機設定單一電話](#page-30-0) ,第 25 頁上的

Cisco 耳機 500 系列 Cisco Unified [Communications](#page-29-0) Manager 上的參數,第 24 頁上的

### <span id="page-30-0"></span>為耳機設定單一電話

您可以針對單一電話設定耳機支援。若要設定一組電話,請使用常用電話設定檔。

#### 程序

- 步驟 **1** 以系統管理員身分登入 Cisco Unified Communications Manager 管理。
- 步驟 **2** 選取裝置 > 電話。
- 步驟 **3** 找出與使用者關連的電話。
- 步驟 **4** 導覽至「產品專屬組態版面配置」窗格並設定欄位。
- 步驟 **5** 若有變更任何的欄位,選取覆蓋企業**/**一般電話設定檔設定選取方塊。
- 步驟 **6** 按一下儲存。
- 步驟 **7** 按一下套用組態。
- 步驟 **8** 重新啟動電話。

### 相關主題

[為耳機設定一組電話](#page-29-1),第 24 頁上的

Cisco 耳機 500 系列 Cisco Unified [Communications](#page-29-0) Manager 上的參數,第 24 頁上的

# <span id="page-31-0"></span>多重平台電話的耳機管理

具有多重平台韌體版本 11.1.2 或更新版本的 Cisco IP 電話支援Cisco 耳機 520 系列和Cisco 耳機 530 系列。耳機不需要在多重平台電話上進行任何管理。但您應先安裝最新的多重平台韌體版本,然後 再將耳機連線至電話。

多重平台韌體版本 11.2.3 或更新版本可支援 Cisco 耳機 560 系列。參考*Cisco IP* 電話 *8800* 系列多重 平台電話管理指南了解更多資訊。

首次連線耳機時,耳機將下載必要的韌體並開始升級過程。

#### 相關主題

Cisco IP 電話與以下產品的相容性 Cisco 耳機 500 系列

## <span id="page-31-1"></span>升級 **Cisco** 耳機 **500** 系列 軟體

您可以在Cisco耳機500系列中升級韌體。重設電話不會清除耳機設定。升級規則支援HTTP和TFTP 協議。

我們為您提供耳機 XML 檔案。如果檔案中的軟體版本大於耳機上的軟體,則在將耳機 USB 適配器 插入電話中時會進行升級。

### 開始之前

存取電話管理網頁。

### 程序

- 步驟 **1** 請按一下語音 > 佈建。
- 步驟 **2** 選擇**Cisco** 耳機韌體升級部分中找到的 **Cisco** 耳機升級規則欄位。
- 步驟 **3** 指定 TFTP 或 HTTP 協議,耳機升級裝置的 IP 地址以及耳機 XML 檔案的名稱。在 **Cisco** 耳機升級 規則欄位中輸入值作為單個字串。
	- 注意 請勿更改耳機 XML 檔案的內容。

### 例子**:http:/10.12.34.210/cisco500headsetinfo.xml**

- 步驟 **4** 從電話上拔下耳機。
- 步驟 **5** 將耳機插入電話以開始升級。耳機升級將在大約 10 分鐘內完成。

<span id="page-32-2"></span>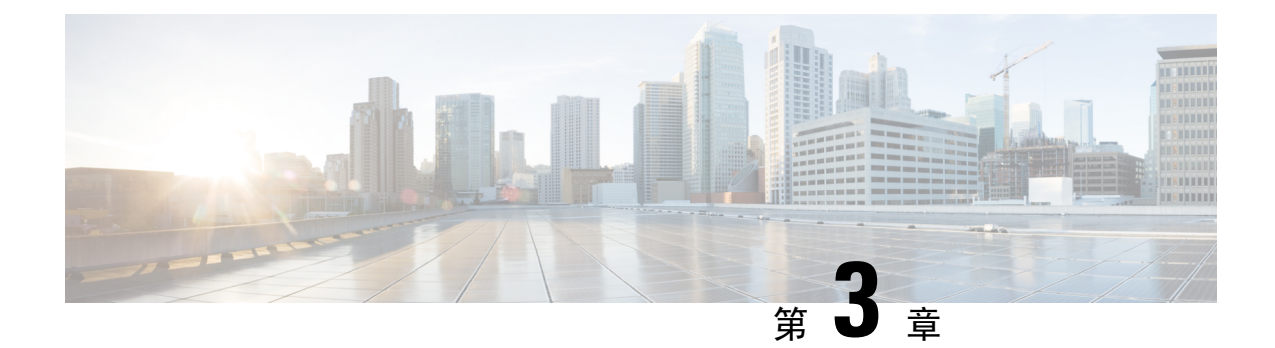

# <span id="page-32-0"></span>版本前於 **12.5(1)SU1** 的 **Cisco Unified Communications Manager** 上的耳機管理

- 較舊版的 Cisco Unified [Communications](#page-32-1) Manager 上的耳機管理,第 27 頁上的
- [下載預設耳機組態檔](#page-34-0),第29頁上的
- [修改預設耳機組態檔](#page-34-1),第29頁上的
- · 在 Cisco Unified Communications Manager [上安裝預設組態檔案](#page-37-0),第 32 頁上的
- 重啓 Cisco TFTP [伺服器](#page-37-1),第32頁上的

# <span id="page-32-1"></span>較舊版的 **Cisco Unified Communications Manager** 上的耳機 管理

如果您具有 12.5(1)SU1 版本以前的 Cisco Unified Communications Manager,則可自遠端配置 Cisco 耳機設定以用於本地電話。

在 Cisco Unified Communications Manager #10.5 (2),#11.0 (1),#11.5 (1),#12.0 (1)和#piiajhfhhddz 版本上的遠端耳機配置要求您自Cisco[軟體下載](https://software.cisco.com/download/home/286323239/type/286323289/release/1.0(2))網站上下載檔案,編輯檔案,然後將檔案上傳到Cisco Unified Communications Manager TFTP 伺服器上。該檔案是 JavaScript 對象通知 (JSON) 檔案。更 新的耳機配置將在10到30分鐘的時間範圍內應用於企業耳機,以防止TFTP伺服器上的流量積壓。

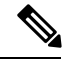

附註 您可以透過 Cisco Unified Communications Manager 管理版本 11.5(1)SU7 管理和配置耳機。

使用JSON檔案時請注意下列事項:

- 如果程式碼中缺少括號,便不會套用該設定。使用 JSON 格式化工具等線上工具並檢查格式。
- 將 **updatedTime** 設定設為目前標準時間,否則不會套用組態。或者,您可以增加更新時間值 +1,使其比以前的版本大。
- 請勿變更參數名稱或不套用的設定。

如需 TFTP 服務的詳細資訊,請參閱 *Cisco Unified Communications Manager* 和 *IM* 及狀態服務的管理 指南之「管理裝置韌體」章節。

請先升級電話至最新的韌體版本後再套用 defaultheadsetconfig.json檔案。下表描述了您可 以以 JSON 檔案調整的預設設定。

### 表 **12: Cisco** 耳機 **500** 系列參數與預設設定

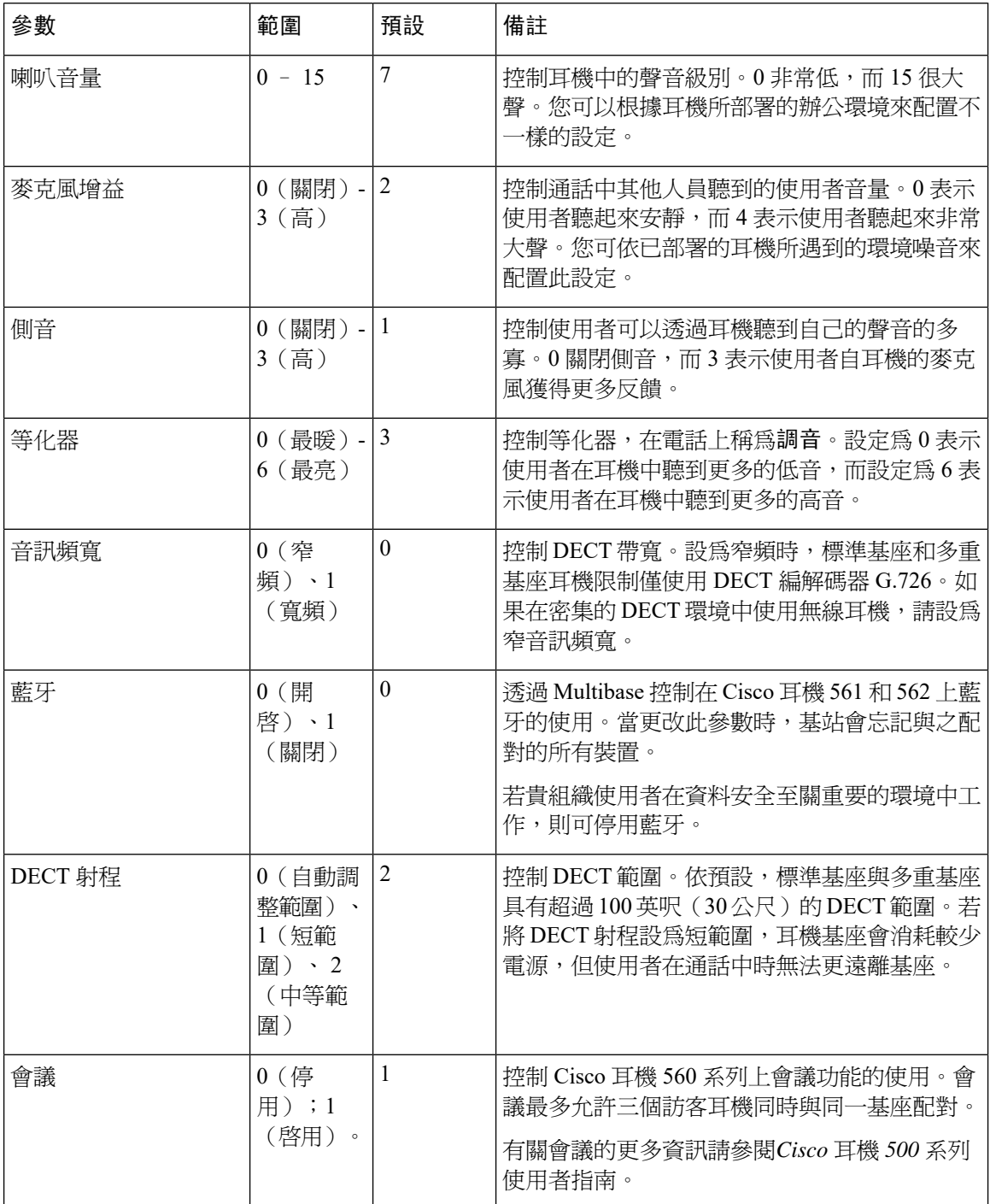

# <span id="page-34-0"></span>下載預設耳機組態檔

在遠端配置耳機的參數之前,您必須下載最新的 JavaScript Object Notation(JSON)樣本檔案。

### 程序

- 步驟 **1** 瀏覽至以下網址:<https://software.cisco.com/download/home/286320550>。
- 步驟 **2** 選擇耳機 **500** 系列。
- 步驟 **3** 選擇您的耳機系列。
- 步驟 **4** 選擇一個發布資料夾,然後選擇 zip 的檔案。
- 步驟5 點擊下載或新增至購物車按鈕,然後按照提示進行操作。
- 步驟 **6** 將檔案解壓縮到 PC 中的目錄中。

### 下一步

[修改預設耳機組態檔](#page-34-1),第 29 頁上的

# <span id="page-34-1"></span>修改預設耳機組態檔

操作 JavaScript 物件標記 (JSON) 檔案時請注意以下事項:

- 如果程式碼中缺少括號,便不會套用該設定。使用 JSON 格式化工具等線上工具並檢查格式。
- 將 **updatedTime** 設定設為目前標準時間,否則不會套用組態。
- 確認 **firmwareName** 為最新或不套用的設定。
- 請勿變更參數名稱或不套用的設定。

### 程序

步驟 **1** 以文字編輯器開啟 defaultheadsetconfig.json 檔案。

步驟 **2** 編輯更新時間以及您想要修改的耳機參數值。

範例指令檔如下所示。此指令檔僅供參考。在配置耳機參數時將其用作指導。使用韌體載檔隨附的 JSON 檔案。

```
{
 "headsetConfig": {
   "templateConfiguration": {
      "configTemplateVersion": "1",
     "updatedTime": 1537299896,
     "reportId": 3,
      "modelSpecificSettings": [
```

```
{
 "modelSeries": "530",
  "models": [
   "520",
   "521",
   "522",
   "530",
   "531",
   "532"
  ],
  "modelFirmware": [
   {
      "firmwareName": "LATEST",
      "latest": true,
      "firmwareParams": [
       {
          "name": "Speaker Volume",
          "access": "Both",
          "usageId": 32,
          "value": 7
        },
        {
         "name": "Microphone Gain",
         "access": "Both",
         "usageId": 33,
         "value": 2
        },
        {
         "name": "Sidetone",
         "access": "Both",
          "usageId": 34,
          "value": 1
        },
        {
          "name": "Equalizer",
          "access": "Both",
          "usageId": 35,
          "value": 3
       }
     ]
   }
 \, \, \,},
{
  "modelSeries": "560",
  "models": [
   "560",
   "561",
   "562"
  ],
  "modelFirmware": [
    {
      "firmwareName": "LATEST",
      "latest": true,
      "firmwareParams": [
       \{"name": "Speaker Volume",
          "access": "Both",
          "usageId": 32,
          "value": 7
        },
        {
          "name": "Microphone Gain",
          "access": "Both",
```

```
"usageId": 33,
                         "value": 2
                      },
                       {
                         "name": "Sidetone",
                         "access": "Both",
                        "usageId": 34,
                        "value": 1
                      },
                       {
                        "name": "Equalizer",
                        "access": "Both",
                        "usageId": 35,
                         "value": 3
                      },
                       {
                        "name": "Audio Bandwidth",
                         "access": "Admin",
                         "usageId": 36,
                         "value": 0
                      },
                       {
                        "name": "Bluetooth",
                        "access": "Admin",
                        "usageId": 39,
                        "value": 0
                      },
                       {
                        "name": "DECT Radio Range",
                        "access": "Admin",
                        "usageId": 37,
                        "value": 0
                       }
                       {
                         "name": "Conference",
                         "access": "Admin",
                         "usageId": 41,
                        "value": 0
                    ]
                  }
                ]
              }
            ]
          }
        }
      }
步驟 3 儲存 defaultheadsetconfig.json。
```
### 下一步

安裝預設配置檔案。

# <span id="page-37-0"></span>在 **Cisco Unified Communications Manager** 上安裝預設組態 檔案

編輯完 defaultheadsetconfig.json 檔案之後,使用 TFTP 檔案管理工具將其安裝在 Cisco Unified Communications Manager 上。

程序

步驟 **1** 在「Cisco Unified作業系統管理」中選擇**Software Upgrades**(軟體升級)> **DeviceLoad Management** (裝置載入管理)。

步驟 **2** 選擇上傳檔案。

- 步驟 **3** 選擇選擇檔案並導航到 defaultheadsetconfig.json 檔案。
- 步驟 **4** 選擇上傳檔案。
- 步驟 **5** 按一下關閉。

## <span id="page-37-1"></span>重啟 **Cisco TFTP** 伺服器

上傳完 defaultheadsetconfig.json 檔案到 TFTP 目錄後重新啟動 Cisco TFTP 伺服器並重設 電話。大約 10–15 分鐘後,下載過程開始且新配置已套用於耳機。套用設定需要 10 至 30 分鐘。

程序

- 步驟 **1** 登入 Cisco Unified Serviceability 並選擇工具 > **Control Hub -** 功能服務。
- 步驟 **2** 在伺服器下拉式清單方塊中選擇啟用 Cisco IP Manager Assistant 服務的伺服器。

步驟 **3** 點選 **Cisco TFTP** 服務的圓形方塊。

步驟 **4** 按一下重新啟動。

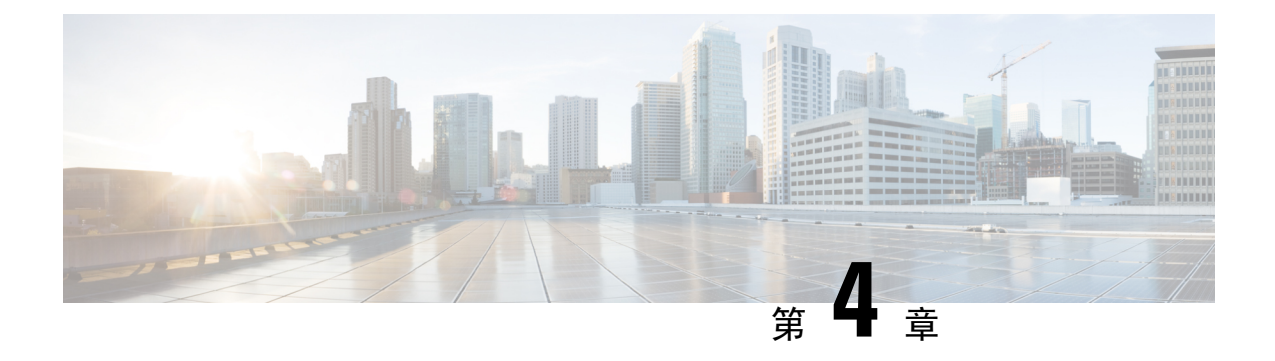

# <span id="page-38-0"></span>**Cisco Webex Control Hub** 上的 **Cisco** 耳機管理

- Control Hub [中的耳機管理](#page-38-1),第33頁上的
- 在 Control Hub [中檢視耳機庫存](#page-38-2), 第33 頁上的
- Control Hub [中的耳機](#page-40-1) Analytics , 第 35 頁上的

# <span id="page-38-1"></span>**Control Hub** 中的耳機管理

使用本章獲取有關如何在 Cisco Webex Control Hub 中監視、分析和排除 Cisco 耳機故障的資訊。本 章節假定您已將 Cisco 耳機 500 系列 Cisco 耳機 700 系列 部署予使用者。有關耳機部署的更多資料, 請參閱[Cisco](#page-6-4) 耳機 500 系列 設定。

在 Control Hub 中,您可以:

- 查看連接到的耳機上的耳機韌體Webex。
- 獲取連接到Webex、Cisco Webex Meetings和 Cisco Webex Desk 系列裝置的耳機的詳細清單
- 查看連線至Webex和Cisco Webex Meetings的耳機的耳機使用計數。

# <span id="page-38-2"></span>在 **Control Hub** 中檢視耳機庫存

使用耳機庫存資料可以將耳機有效地部署予您的使用者。您可以查看和排序連接到Webex、Cisco Webex Meetings和 Cisco Webex Desk Pro的各個耳機。每個耳機頁面顯示耳機機型、序號、韌體版 本,連線狀態以及耳機已連接多長時間。

您可以按機型,狀態或使用者對已部署的耳機進行分類。

在 Control Hub 中點選耳機時,可以查看裝置詳細資料。下表列出應顯示的資料。

### 表 **13: Control Hub** 中耳機頁面內容

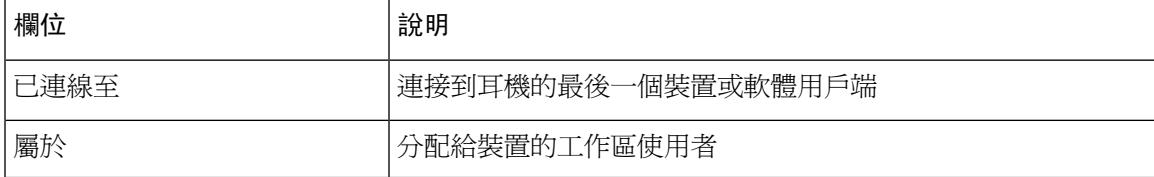

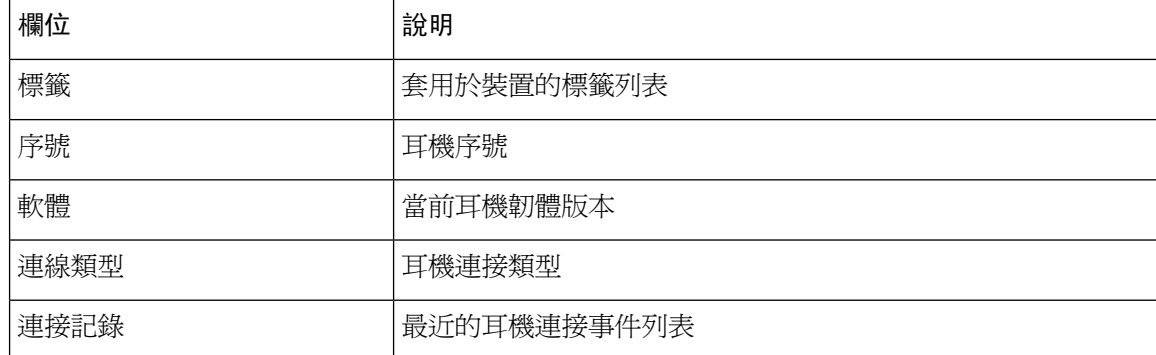

程序

步驟 **1** 在 <https://admin.webex.com/> 中的客戶檢視中移至裝置。

步驟 **2** 可任選**:**在搜尋欄中輸入耳機以僅顯示庫存中的耳機。

步驟 **3** 從清單中選擇一個耳機。

## <span id="page-39-0"></span>自 **Cisco Webex Control Hub** 刪除耳機

例如,若使用者離開您的公司且未再使用耳機則可以在 Control Hub 中刪除單個耳機。

### 程序

- 步驟 **1** 在 <https://admin.webex.com> 中的客戶檢視中移至裝置。
- 步驟 **2** 點選要自庫存中刪除的耳機。
- 步驟 **3** 請點選刪除並在彈出視窗中確認操作。

## <span id="page-39-1"></span>自 **Control Hub** 刪除多個耳機

如果不需使用則可以自 Control Hub 刪除多個耳機。

### 程序

步驟 **1** 在 <https://admin.webex.com> 的客戶檢視中,移至裝置並選取您想要刪除的耳機。

步驟 **2** 請點選刪除裝置並在彈出的視窗中確認操作。

## <span id="page-40-0"></span>在 **Control Hub** 中產生耳機庫存報告

您可以將庫存中的耳機的自訂報告產生為 CSV 檔案。

### 程序

- 步驟 **1** 在 <https://admin.webex.com/> 中的客戶檢視中移至裝置。
- 步驟 **2** 可任選**:**在搜尋欄中輸入耳機以僅顯示庫存中的耳機。
- 步驟 **3** 選擇要包含在庫存報告中的耳機。
- 步驟 **4** 請點選匯出為 **CSV**。
- 步驟 **5** 選擇要包含在清單報告中的裝置屬性。
- 步驟 **6** 按一下匯出。

# <span id="page-40-1"></span>**Control Hub** 中的耳機 **Analytics**

您可以在 Webex 應用程式和 Webex Meetings 中追蹤會議期間在貴組織中使用 Cisco 頭戴式耳機的頻 率。以下耳機支援 Cisco 耳機 Analytics:

- Cisco 耳機 560 系列
- Cisco 耳機 730

### 關鍵績效指標

可用於 Headsets Analytics 的 KPI 包括:

- 耳機總數—已連接到 Webex 應用程式並至少使用過一次的 Cisco 頭戴式耳機的總數。
- 使用中耳機總數—在選定日期範圍內透過Webex應用程式使用過一次的Cisco頭戴式耳機總數。
- 通話總數—在所選日期範圍內使用 Cisco 頭戴式耳機加入 Webex 應用程式的呼叫和會議總數。
- 通話總分鐘數—Cisco 頭戴式耳機在選定日期範圍內透過 Webex 應用程式進行呼叫和會議的總 分鐘數。
- 平均通話分鐘數—Cisco 頭戴式耳機在所選日期範圍內透過 Webex 應用程式進行通話和會議的 平均分鐘數。

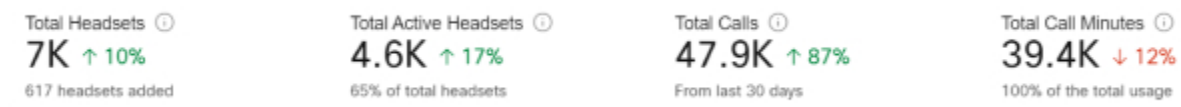

### 每日平均使用量和庫存圖

此地圖顯示了 Cisco 頭戴式耳機庫存的整體地理分佈。它還細分了所選時間跨度內的平均每日耳機 使用率。此可視化可幫助您快速瀏覽哪些位置的耳機庫存和使用量最多。

耳機使用量分為三類:

- 未使用的耳機
- 耳機平均每天使用不到一個小時。
- 耳機平均每天使用超過一個小時。

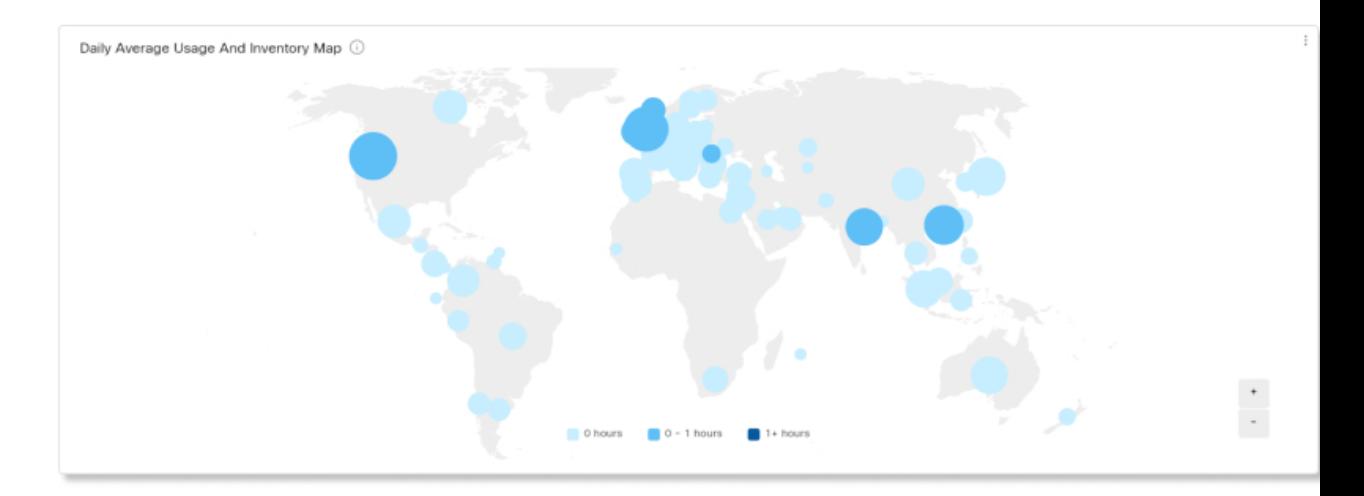

### 每日平均使用量和庫存圖

此圖表是依國家/地區顯示所選日期範圍內的每日平均耳機使用情況。您可以使用此資訊來幫助查看 不同國家/地區之間的耳機使用情況。

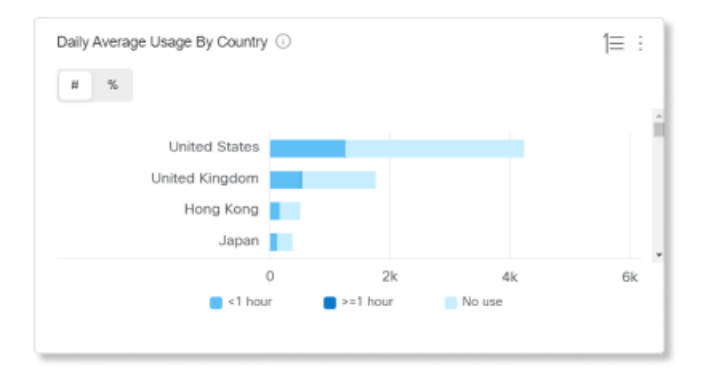

### 耳機 **-** 依國家分類

此圖表顯示了您的 Cisco 頭戴式耳機庫存按國家/地區的總分佈。該圖表還按活動和非活動耳機細分 了您的庫存。您可以將此圖表與按國家/地區劃分的每日平均使用情況圖表進行比較,以確定其他國 家/地區的低參與度是由於耳機庫存數量較少還是由於非活動耳機數量較多。

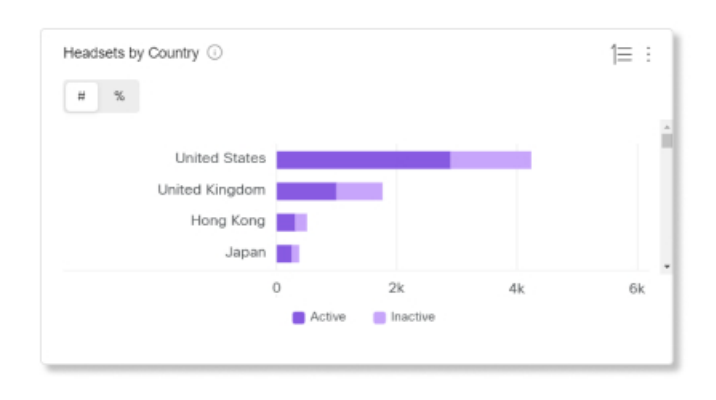

### 各機型的每日平均使用量

此圖表按耳機機型顯示所選日期範圍內的每日平均耳機使用情況。您可以使用此資訊查看某個機型 是否比其他機型的使用量更多,以幫助您將來購買耳機。

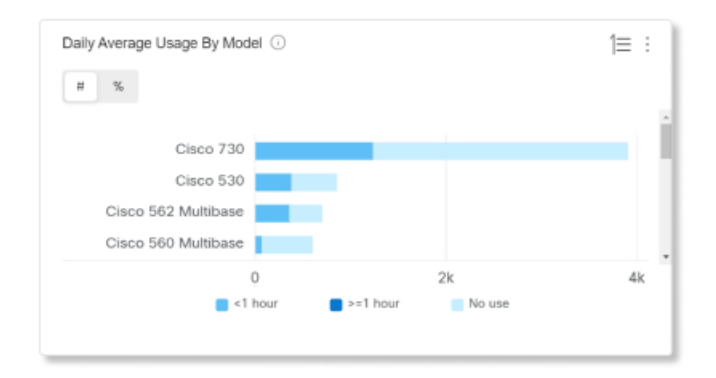

### 耳機機型

此圖表按機型細分了您的Cisco頭戴式耳機總庫存。您可以按耳機總數和耳機庫存百分比進行排序。 該圖表還按活動和非活動耳機細分了您的庫存。

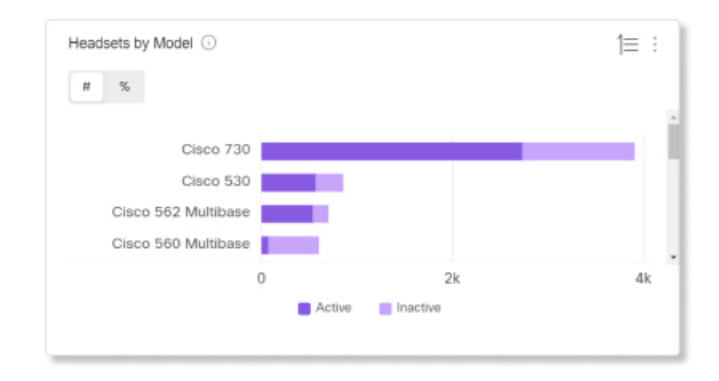

### 通話中使用量

此圖表顯示通話期間使用耳機的小時數。通話中使用是指在 Webex 應用程式中加入的通話和會議。

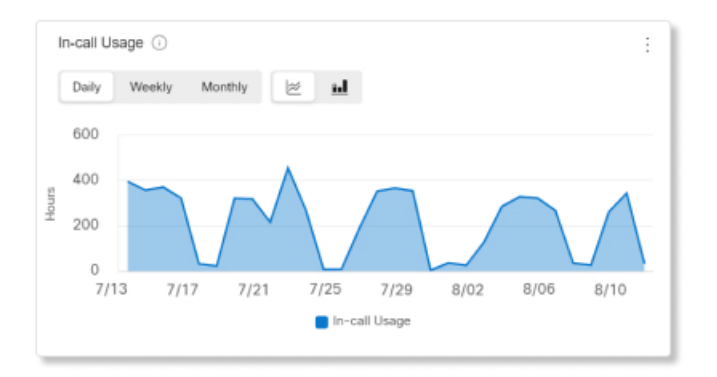

### 依狀態分類耳機

此圖表顯示了耳機狀態隨時間的趨勢。您可以使用此資訊查看耳機在 Webex 應用程式中的使用頻率 與總量相比。

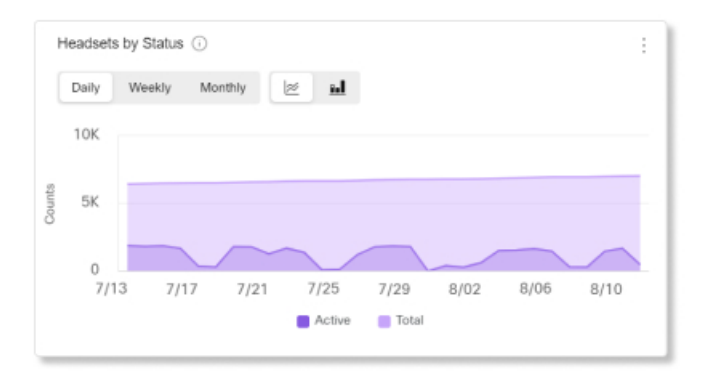

### 各端點使用量

此圖表細分了使用者將耳機連接到的端點。您可以使用此資訊來幫助其他端點上的耳機約定。

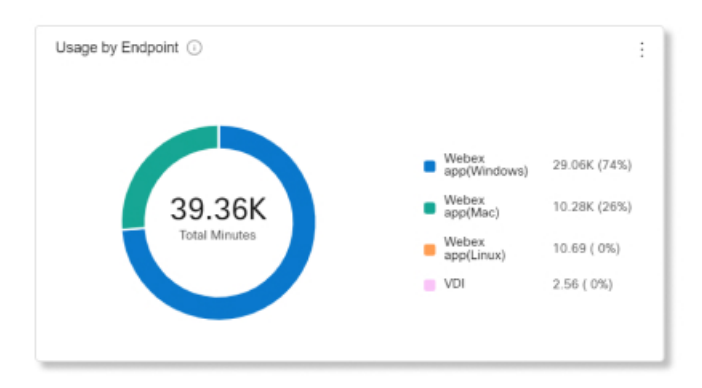

### 連線類型使用量

### 此圖表按連接類型細分耳機庫存。您可以使用此資訊查看組織中的使用者是否更喜歡某種連線類型。

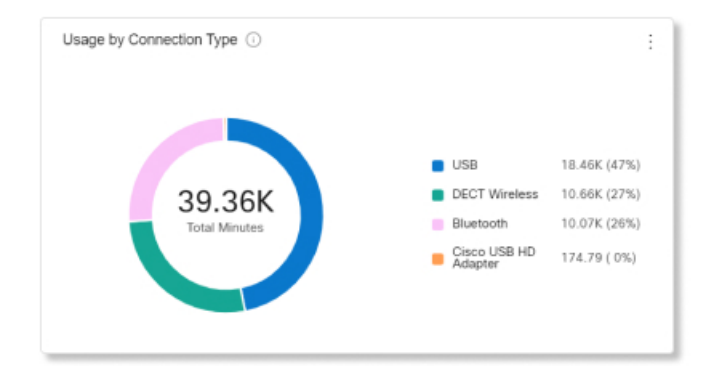

I

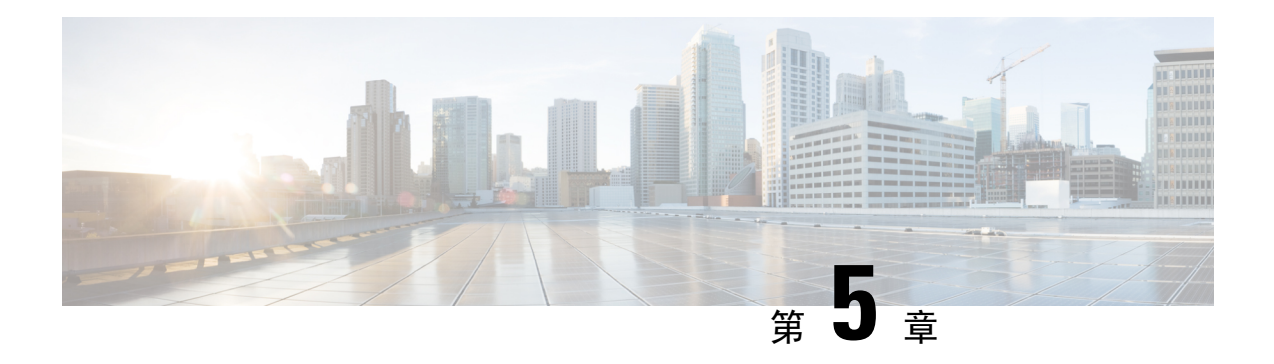

# <span id="page-46-0"></span>疑難排解

- [疑難排解概觀](#page-46-1) ,第 41 頁上的
- 使用 Cisco IP [電話更新](#page-49-2) Cisco 耳機韌體,第44頁上的
- 更新 Cisco Jabber [上的耳機韌體](#page-50-2),第45頁上的
- 在將您的 Cisco [耳機升級至最新版本](#page-51-0) Webex , 第46 頁上的
- 在將您的 Cisco [耳機升級至最新版本](#page-51-1) Cisco Webex Meetings, 第46頁上的
- 在 Cisco Accessory Hub [升級您的耳機](#page-52-0),第47頁上的
- 在網上開啓 TAC 案例,第48頁上的
- [尋找您的耳機序號](#page-53-1),第48頁上的
- [清潔你的](#page-54-0) Cisco 耳機 500 系列, 第 49 頁上的

# <span id="page-46-1"></span>疑難排解概觀

您可能會遭遇與下列情況相關的問題:

- 使用者的耳機無法與選取的通話裝置通訊。
- 使用者會遇到較差的音訊質量。
- 耳機或電話韌體不兼容。

如果您可以設定 Unified Communications Manager 或 Cisco Unified 即時監控工具 (RTMT) 來收集已 連線到 Cisco IP 電話的耳機之問題報告工具(PRT)日誌。PRT 包括有關通話質量、使用的編解碼 器、音訊設定、無線設定和警報日誌的數據。

Unified Communications Manager 會儲存耳機的通話診斷詳細資訊。Cisco IP 電話以 BYE 訊息或對 BYE 訊息的 200 OK 響應的形式, 在 Headset-Stat 標頭中傳送耳機診斷數據, 以更新 Unified Communications Manager 中的 CMR。

Cisco IP 電話與 Unified Communications Manager 共享耳機診斷數據,並且此資訊作為兩個新欄位儲 存在 CMR 記錄中:

- headsetSN 耳機的序號。
- headsetMetrics- 耳機指標,例如 RSSI 幀錯誤、連線中斷原因、訊標移動、音訊設定和 DECT 頻 寬。

有關新的 CMR 記錄的更多資訊請參閱*Cisco Unified Communications Manager 12.5(1)SU1* 版的通話詳 細記錄管理指南。

## <span id="page-47-0"></span>使用者不能將耳機搭配 **Cisco IP** 電話使用

### 問題

您的使用者無法將他們的Cisco 耳機 500 系列連線到 Cisco IP 電話。

### 解決方法

- 檢查使用者的電話韌體。
- 檢查電話和耳機之間的連線。
- 中斷並重新連線耳機。
- 從 Cisco Unified Communications Manager 建立電話問題報告。此動作建立的資訊與問題回報工 具 (PRT) 軟鍵在電話上產生的資訊相同。

問題報告包含有關電話和耳機的資訊。

參閣 *Cisco* 耳機 *500* 系列使用者指南,了解使用者可在辦公桌旁執行的其他疑難排解解決方案的方 法。

### 相關主題

在 Cisco Unified [Communications](#page-28-1) Manager 為耳機設定 Cisco IP 電話, 第 23 頁上的

## <span id="page-47-1"></span>耳機無法搭配 **Cisco Jabber** 一同使用

### 問題

Windows 或 Mac 版的 Cisco Jabber 不適用於任何 Cisco 耳機機型。

### 解決方法

確保已為耳機正確設定了 Cisco Unified Communications Manager 上的 Jabber。檢查 jabber-config.xml TFTP 伺服器上的檔案,以確保該參數 **EnableAccessoriesManager** 設定為 True。此參數會啟用已連線裝置(包括耳機)中的通話管理功能。

請參閱*Cisco Jabber* 的本地部署,了解有關如何修改和上傳 jabber-config.xml 檔案到您的 TFTP 伺服器的詳細資料。

請參閱[https://www.cisco.com/c/en/us/td/docs/voice\\_ip\\_comm/jabber/12\\_0/cjab\\_b\\_](https://www.cisco.com/c/en/us/td/docs/voice_ip_comm/jabber/12_0/cjab_b_on-premises-deployment-for-cisco-jabber-12/cjab_b_on-premises-deployment-for-cisco-jabber-12_chapter_01111.html) [on-premises-deployment-for-cisco-jabber-12/cjab\\_b\\_on-premises-deployment-for-cisco-jabber-12\\_chapter\\_](https://www.cisco.com/c/en/us/td/docs/voice_ip_comm/jabber/12_0/cjab_b_on-premises-deployment-for-cisco-jabber-12/cjab_b_on-premises-deployment-for-cisco-jabber-12_chapter_01111.html) [01111.html](https://www.cisco.com/c/en/us/td/docs/voice_ip_comm/jabber/12_0/cjab_b_on-premises-deployment-for-cisco-jabber-12/cjab_b_on-premises-deployment-for-cisco-jabber-12_chapter_01111.html)

有關 Cisco Unified Communications Manager 中所有 Cisco Jabber 設定欄位的更多詳細資訊,請於 https://www.cisco.com/c/en/us/td/docs/voice\_ip\_comm/jabber/12\_0/cjab\_b [parameters-reference-guide-for-cisco\\_12.html](https://www.cisco.com/c/en/us/td/docs/voice_ip_comm/jabber/12_0/cjab_b_parameters-reference-guide-for-cisco_12.html)參閱 *Cisco Jabber* 的參數參考指南。

## <span id="page-48-0"></span>音訊品質差

### 問題

您的使用者遇到較差的音訊質量。

### 解決方法

- 拔下耳機,然後將其重新連線到所需的涌話裝置。
- 如果使用者在使用Cisco 耳機 560 系列時遇到較差的音訊質量:
	- 消除耳機與基座之間潛在的無線電干擾來源,例如較大型的金屬或玻璃表面以及其他DECT 裝置。
	- 確保耳機基座彼此之間的距離不會太近。有關更完整的 DECT 耳機部署和密度資訊,請參 閱 Cisco 白皮[書如何在工作中為](https://www.cisco.com/c/dam/en/us/products/collateral/collaboration-endpoints/headset-500-series/white-paper-c11-743032.pdf) Cisco 耳機 560 系列部署 DECT。
	- 不使用耳機時,請確保使用者將耳機安全地放回耳機基座。當耳機放在基座上時,Cisco耳 機 560 系列可降低 DECT 功率。
	- 在 Cisco Unified Communications Manager 管理中降低耳機的 DECT 範圍和頻寬。如需更多 資訊,請參閱[耳機範本管理](#page-22-1) ,第 17 頁上的。

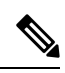

當您將 Cisco 耳機 560 系列切換到短距離或中等距離時, 使用者將無法漫 游到距離他們基地較遠的地方。 附註

## <span id="page-48-1"></span>在 **Unified DM** 產生端點的 **PRT**

使用此步驟可在端點上觸發問題報告工具(PRT)。

### 程序

- 步驟 **1** 在 Cisco Unified CM 管理中,選擇裝置 **>** 電話。
- 步驟 **2** 請按一下尋找並選擇耳機已連線的一部或多部電話。
- 步驟 **3** 按一下為選定項目產生 **PRT** 以收集所選電話上使用的耳機 PRT 記錄。
- 步驟 **4** 按一下儲存。

Cisco Unified Communications Manager 會傳送 SIP 通知訊息,以透過遠端觸發電話上的記錄收集,並 上傳到「客戶支援上傳 URL」參數中設定的錄製伺服器。

## <span id="page-49-0"></span>在 **RTMT** 產生端點的 **PRT**

裝置或端點會為每個關鍵事件產生警報,以進行診斷和疑難排解。這些警報是使用 Cisco Unified 即 時監控工具(RTMT) UI 的「追蹤收集」功能表或「裝置監控」功能表中的問題報告工具(PRT) 所產生。

程序

- 步驟 **1** 開啟追蹤和記錄中心選項。
- 步驟 **2** 在追蹤和記錄中心樹狀階層中,選擇產生 **PRT**。 產生的 PRT 精靈隨即出現。
- 步驟 **3** 輸入在 Cisco Unified CM 管理 UI 的「尋找和列出電話」頁面中設定的裝置名稱。
- 步驟 **4** 按一下產生 **PRT**。

產生的報告會上傳到客戶支援上傳 **URL**。下載選項僅在以下情況下可用:已在 Cisco Unified CM 管理 UI 的「企業」、「設定檔」或「裝置級別」中設定客戶支援上傳網址參數。

在「企業」、「設定檔」或「裝置級別」組態頁面設定中選擇客戶支援上傳**URL**參數。否 則,PRT 產生會失敗。 附註

## <span id="page-49-1"></span>**Cisco Webex Control Hub** 疑難排除說明文件

使用以下其他檔案來對 Cisco Webex Control Hub 耳機的問題進行疑難排解:

- Cisco 耳機 500 [系列版本說明](https://www.cisco.com/c/en/us/support/collaboration-endpoints/headset-500-series/series.html#ReleaseandCompatibility)
- Cisco Webex Control Hub 的新功能[https://help.webex.com/en-us/u9dlxd/](https://help.webex.com/en-us/u9dlxd/What-s-New-in-Cisco-Webex-Control-Hub) [What-s-New-in-Cisco-Webex-Control-Hub](https://help.webex.com/en-us/u9dlxd/What-s-New-in-Cisco-Webex-Control-Hub)
- 會議疑難排解—<https://help.webex.com/en-us/WBX9000018881/Troubleshooting-Meetings>
- 對 Cisco Webex Control Hub 裝置進行故障排除[-https://help.webex.com/](https://help.webex.com/ld-nwespu1-CiscoWebexControlHub/Devices#Troubleshooting) [ld-nwespu1-CiscoWebexControlHub/Devices#Troubleshooting](https://help.webex.com/ld-nwespu1-CiscoWebexControlHub/Devices#Troubleshooting)

# <span id="page-49-2"></span>使用 **Cisco IP** 電話更新 **Cisco** 耳機韌體

您可以在任何支援的 Cisco IP 電話上更新耳機軟體。在耳機韌體升級期間,您可以透過電話螢幕檢 視升級進度。

更新期間, Cisco 耳機 560 系列 基座上的 LED 閃爍順序由左至右。軟體升級成功完成後,LED 會返 回閒置狀態。

### 程序

步驟 **1** 將 Cisco 耳機 500 系列連接至 Cisco IP 電話。

步驟 **2** 若耳機不會自動開始更新,請重新啟動電話。當電話重新啟動,電話會下載最新的耳機版本檔案, 並將其上傳至耳機。

## <span id="page-50-0"></span>檢查公司處所中電話上的耳機韌體

您可以檢查任何支援的 Cisco IP 電話上的耳機軟體。

程序

步驟1 點按 「應用程式」 (\*)。

步驟 **2** 選取 配件。

步驟 **3** 反白選取 **Cisco** 耳機 然後按 顯示詳細資料。

### <span id="page-50-1"></span>在多重平台電話上檢查您的耳機韌體

您可以檢查任何支援的 Cisco IP 電話上的耳機軟體。

### 程序

步驟1 點按 「應用程式」<sup>63</sup>。

步驟 **2** 選擇 狀態 > 配件。

步驟 **3** 反白選取 **Cisco** 耳機 然後按 顯示詳細資料。

# <span id="page-50-2"></span>更新 **Cisco Jabber** 上的耳機韌體

您可以在執行 Cisco Jabber 版本 12.5 或以上版本的任何電腦上更新耳機軟體。若使用新韌體版本, Jabber 會自動開始更新程序。

Jabber 12.9 或更新版本可顯示耳機更新進度。

更新期間,Cisco 耳機 560 系列 基座上的 LED 閃爍順序由左至右。軟體升級成功完成後,LED 會返 回閒置狀態。

#### 程序

步驟 **1** 將您的耳機連接至執行 Cisco Jabber 的電腦。 步驟 **2** 依螢幕上的指示操作。

<span id="page-51-0"></span>在 將您的 **Cisco** 耳機升級至最新版本 **Webex**

Webex 僅支援最新的 Cisco 耳機韌體版本。連接耳機時,Webex 會檢查韌體版本並通知您是否要安 裝新的韌體版本。升級後,Webex 會通知您升級已完成。如果您的耳機已透過另一個 Cisco 用戶端 進行升級則 Webex 將不會開始升級過程。

Cisco Unified Communications Manager (Unified CM) 系統管理員可以將耳機升級限制為 Unified CM 來源。如果無法升級耳機,請透過 Webex 與系統管理員聯絡。 附註

最新的Cisco 耳機 500 系列版本資訊請參閱Cisco 耳機 500 [系列版本說明](https://www.cisco.com/c/en/us/support/collaboration-endpoints/headset-500-series/products-release-notes-list.html)。

最新的Cisco 耳機 700 系列版本資訊請參閱Cisco 耳機 700 [系列版本說明](https://help.webex.com/en-us/risde3/Cisco-Headset-700-Series-Release-Notes)。

### 程序

- 步驟 **1** 開啟 Webex。
- 步驟 **2** 使用隨附的 USB 線將耳機連接到電腦。
- 步驟 **3** 按一下更新。視窗顯示您的升級流程。

## <span id="page-51-1"></span>在將您的**Cisco**耳機升級至最新版本**CiscoWebexMeetings**

Cisco Webex Meetings 僅支援最新的 Cisco 耳機韌體版本。連接耳機時,Webex Meetings 會檢查韌體 版本並通知您是否要安裝新的韌體版本。升級後,Webex Meetings 會通知您升級已完成。如果遇到 任何問題,請在聯繫支援人員之前確保已將耳機升級到最新版本。

### 程序

步驟 **1** 開啟 Webex Meetings。

- 步驟 **2** 使用隨附的 USB 線將耳機連接到電腦。
- 步驟 **3** 請點選升級。

# <span id="page-52-0"></span>在 **Cisco Accessory Hub** 升級您的耳機

您可以使用 Cisco Accessory Hub 升級 Cisco 耳機 500 系列,或 Cisco Accessory Hub 的 Cisco 耳機 USB HD適配器。此工具使您可以透過網際網路瀏覽器升級和檢查耳機韌體。網頁工具會自動檢查您的耳 機機型和當前韌體版本。若有較新的韌體版本則可選擇升級耳機。

您也可以從 PC 桌面上傳較舊的韌體版本。在Cisco [軟體下載](https://software.cisco.com/download/home/286320550)頁面下載壓縮的韌體檔案並解壓縮 .ptc 韌體檔案。耳機機型按名稱與每個 .ptc 檔案配對。下表可作為導引:

### 表 **14:** 耳機韌體檔案

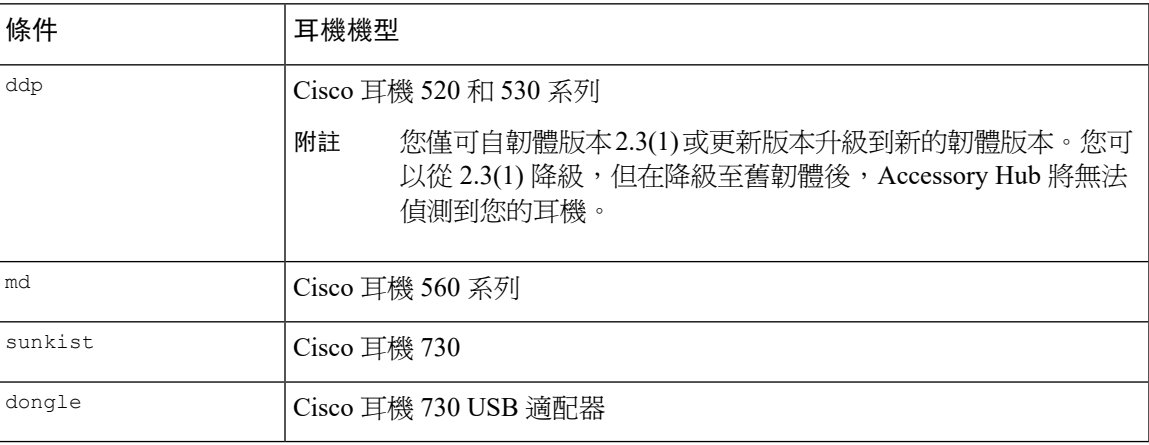

### 開始之前

您需要使用 Google Chrome 92 或更高版本才能存取此功能。

### 程序

步驟 **1** 將耳機連接到電腦的 USB 連接埠。

步驟 **2** 在 Google Chrome 中導覽到<https://upgrade.cisco.com/accessories>。

步驟 **3** 請點按下一個然後在彈出視窗中選擇您的耳機。

- 步驟 **4** 請執行下列一項操作:
	- 自雲端選擇最新的韌體版本。
	- 從 PC 桌面上傳較舊的韌體版本。
- 步驟 **5** 點按 開始升級。

# <span id="page-53-0"></span>在網上開啟 **TAC** 案例

如果您對耳機進行疑難排解時遇到其他問題,可以透過 Cisco 技術支援中心 (TAC) 在線開啓支援 案例。

程序

- 步驟 **1** 移至[https://www.cisco.com/c/en/us/support/collaboration-endpoints/headset-500-series/](https://www.cisco.com/c/en/us/support/collaboration-endpoints/headset-500-series/tsd-products-support-series-home.html) [tsd-products-support-series-home.html](https://www.cisco.com/c/en/us/support/collaboration-endpoints/headset-500-series/tsd-products-support-series-home.html)。
- 步驟 **2** 按一下在線開啟 **TAC** 案例並按照指引進行操作。
- 步驟 **3** 您也可以傳送電子郵件至 tac@cisco.com 來開啟案例。

## <span id="page-53-1"></span>尋找您的耳機序號

您可以在以下位置找到您的Cisco 耳機 500 系列序號。

- 耳機包裝盒外部。
- 在Cisco 耳機 520 系列或Cisco 耳機 530 系列內嵌控制器下方。掃描 QR 碼以查看耳機序號。
- 在Cisco 耳機 560 系列標準基座或多重基座底部。
- 已連線的 Cisco IP 電話。

請參閱在 Cisco IP [電話上尋找您的耳機序號](#page-53-2), 第 48 頁上的

## <span id="page-53-2"></span>在 **Cisco IP** 電話上尋找您的耳機序號

您可以在任何 Cisco IP 電話上找到您的耳機序號。

### 程序

步驟1 點按 「應用程式」 <sup>(第)。</sup>

<span id="page-53-3"></span>步驟 **2** 選取 配件。

步驟 **3** 反白選取 **Cisco** 耳機 然後按 顯示詳細資料。

## 在 **Cisco Jabber** 中尋找您的耳機序號

您可以在 Windows 和 Mac 版 Cisco Jabber 版本 12.8 或以上版本中找到 Cisco 耳機序號。

### 程序

- 步驟1 在 Cisco Jabber 中,點按齒輪圖示<sup>發,</sup>選擇設定 > 音訊。
- 步驟 **2** 在喇叭滑塊下方點擊進階設定。

耳機機型、序號和當前韌體版本顯示在視窗頂部。

# <span id="page-54-0"></span>清潔你的 **Cisco** 耳機 **500** 系列

若要清理耳機,請僅使用乾軟布輕拭耳墊、麥克風及耳機基座。切勿直接向耳機噴灑液體或粉末。 與所有未配備全天候保護的電子裝置一樣,液體或粉末可能會損壞零件導致故障,也會造成耳機保 固合約失效。

I